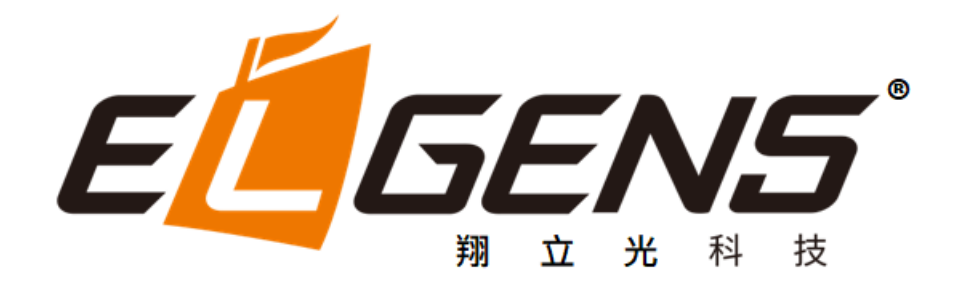

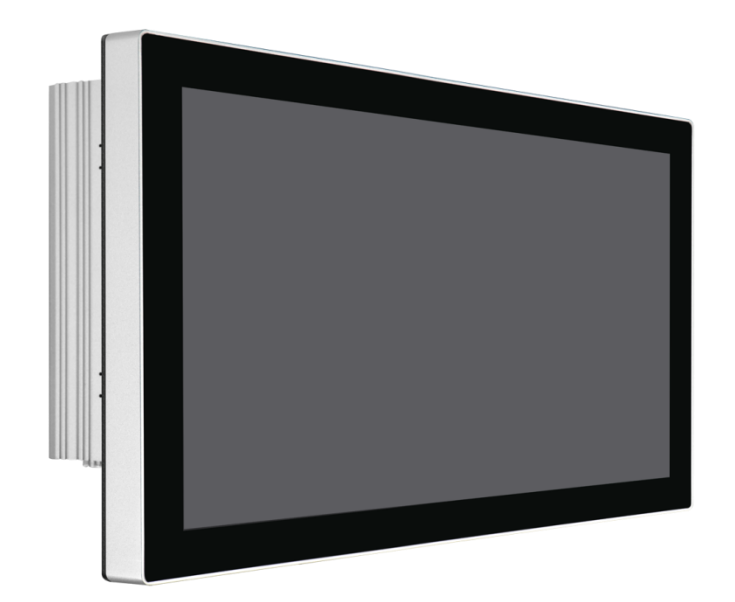

# **LPC-2CxM Series P-cap Panel PC LGA1151 9 th/8th Gen., Core-i7/5/3 User Manual**

**Published in Taiwan Release Date : Nov 2022 Revision : V0.1**

# **Warning!**

This equipment generates, uses and can radiate radio frequency energy and if not installed and used in accordance with the instruction manual, it may cause interference to radio communications. It has been tested and found to comply with the limits for a Class A computing device pursuant to FCC Rules, which are designed to provide reasonable protection against such interference when operated in a commercial environment. Operation of this equipment in a residential area is likely to cause interference in which case the user at his own expense will be required to take whatever measures may be required to correct the interference.

Electric Shock Hazard – Do not operate the machine with its back cover removed. There are dangerous high voltages inside.

#### **Disclaimer**

**This information in this document is subject to change without notice. In no event shall ELGENS Co., Ltd. be liable for damages of any kind, whether incidental or consequential, arising from either the use or misuse of information in this document or in any related materials.**

#### **Packing List**

Accessories (as ticked) included in this package are: □ Panel Mounting Kits □ 3 Pin Male Terminal Block □ Optional Adapter Other. \_\_\_\_\_\_\_\_\_\_\_\_\_\_\_\_\_\_\_\_\_\_\_\_(please specify)

#### **Safety Precautions**

Follow the messages below to avoid your systems from damage:

- Avoid your system from static electricity on all occasions.
- Prevent electric shock. Don't touch any components of this card when the card is power-on. Always disconnect power when the system is not in use.
- Disconnect power when you change any hardware devices. For instance, when you connect a jumper or install any cards, a surge of power may damage the electronic components or the whole system.

# **Table of Contents**

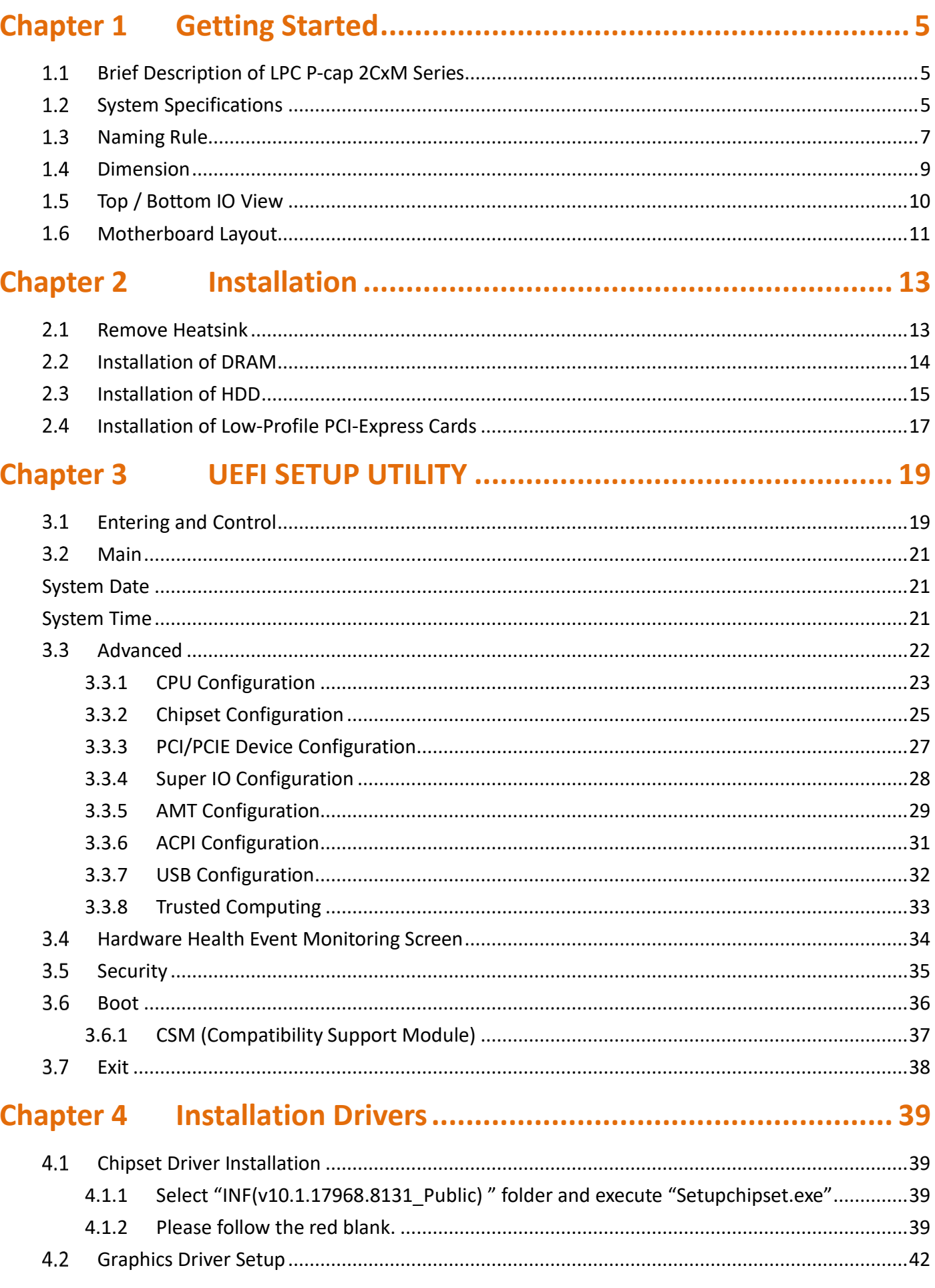

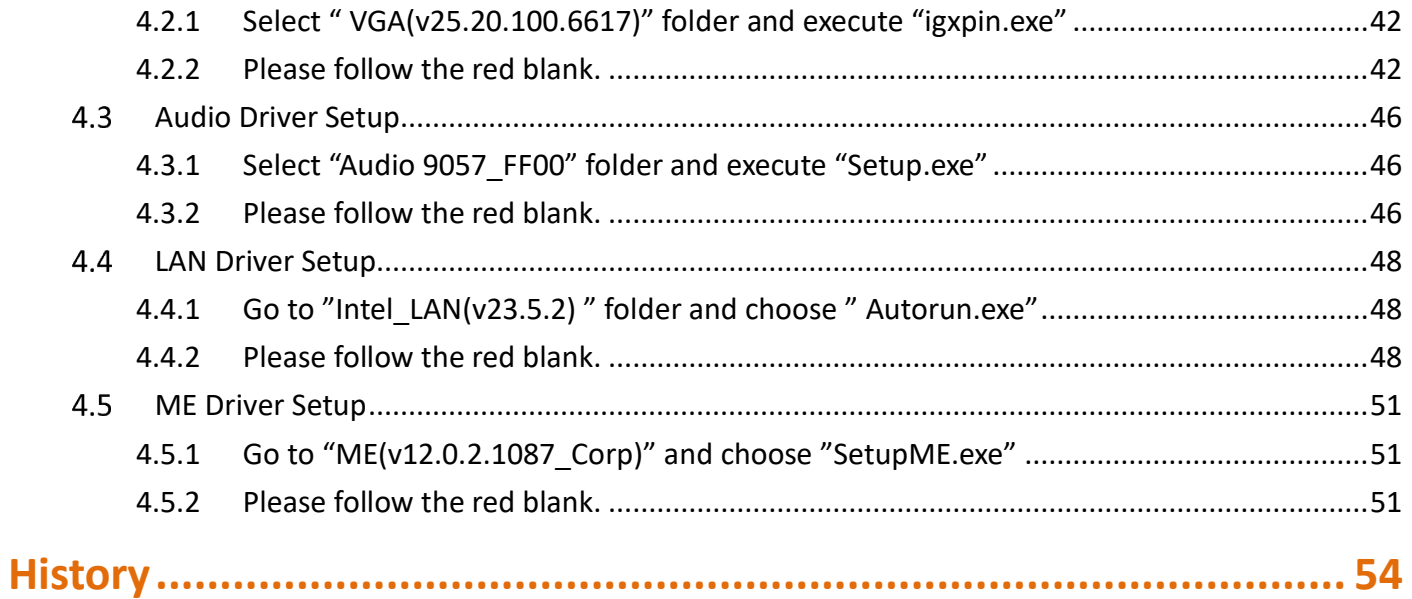

# <span id="page-4-0"></span>**Chapter 1 Getting Started**

### <span id="page-4-1"></span>**Brief Description of LPC P-cap 2CxM Series**

The LPC P-cap 2CxM series is a power-optimized and delivers robust performance-per-watt for embedded HMI, powered by an up to TDP 35W Intel 9<sup>th</sup>/8<sup>th</sup> Gen., Core-i7/5/3/Celeron processors with Q370 PCH. It comes with a Bezel-Free design, M.2 Key-M slot and an Internal 2.5-inch storage bay, up to 64GB DDR4-2666 memory, 1 PCIex16 slot, 3 DP1.2 ports, audio jack, 2 Ethernet, and 4 USB 3.1 ports. The unit supports Windows 10 operation system.

The Elgens' fanless touch panel computer is ideal for use as Web Browser, Terminal, HMI at all levels of automation control or a high-performance system that working on rash environment.

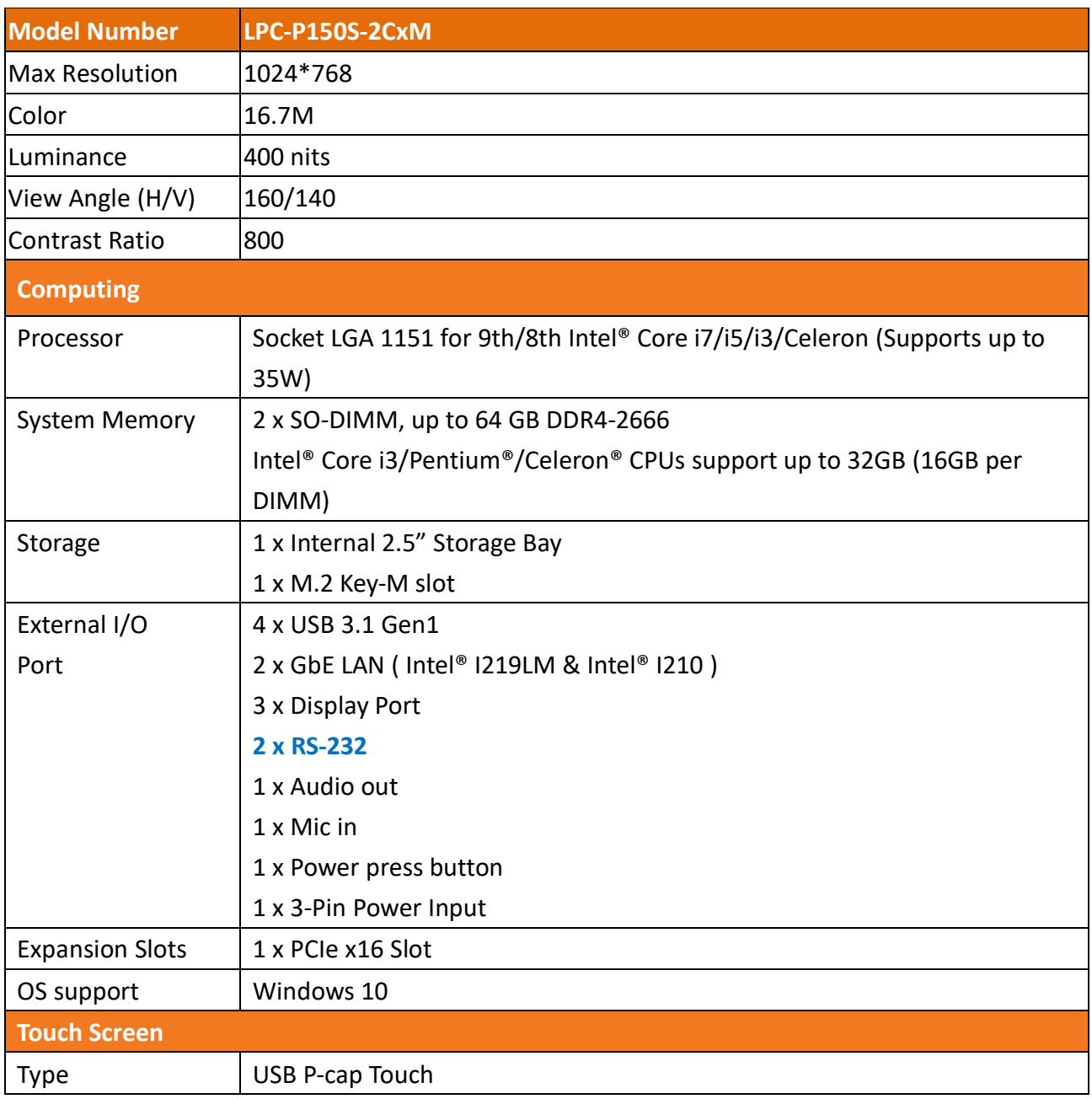

### <span id="page-4-2"></span>**1.2 System Specifications**

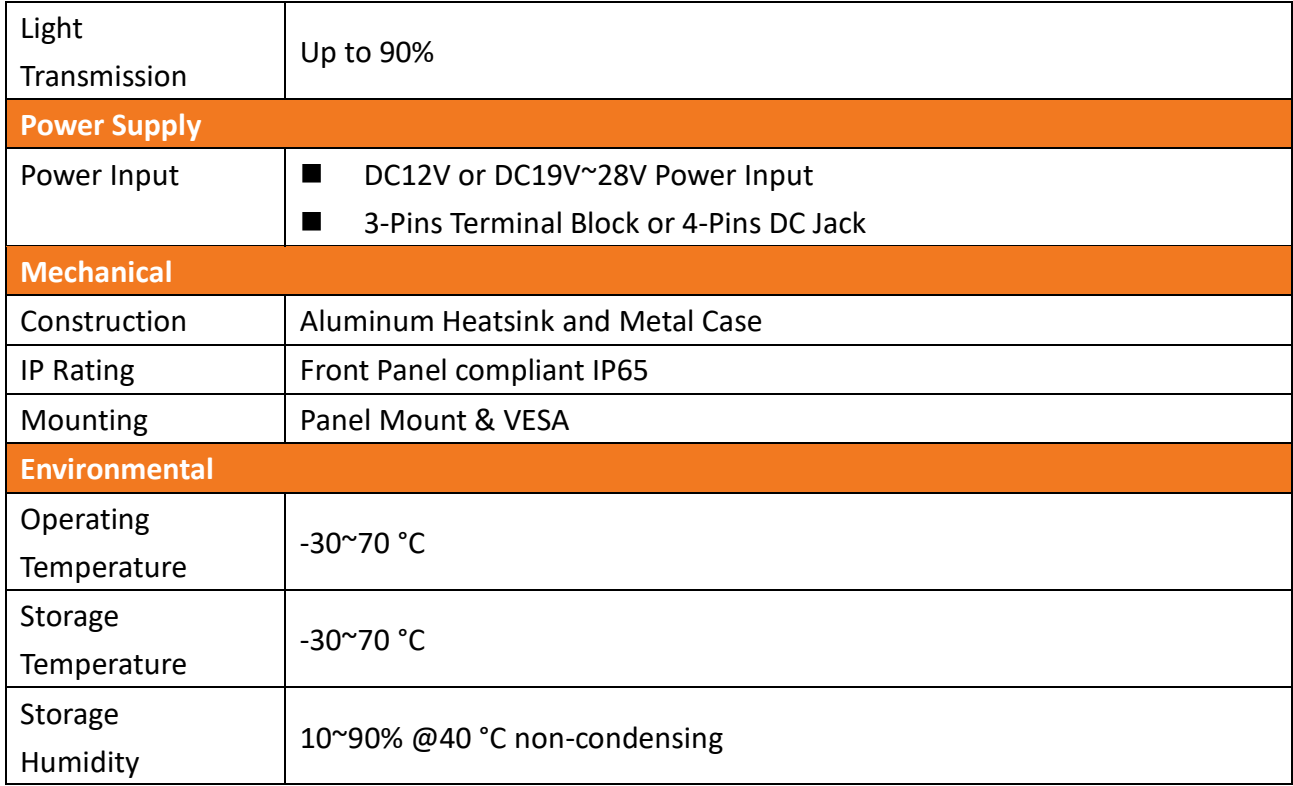

### <span id="page-6-0"></span>**1.3 Naming Rule**

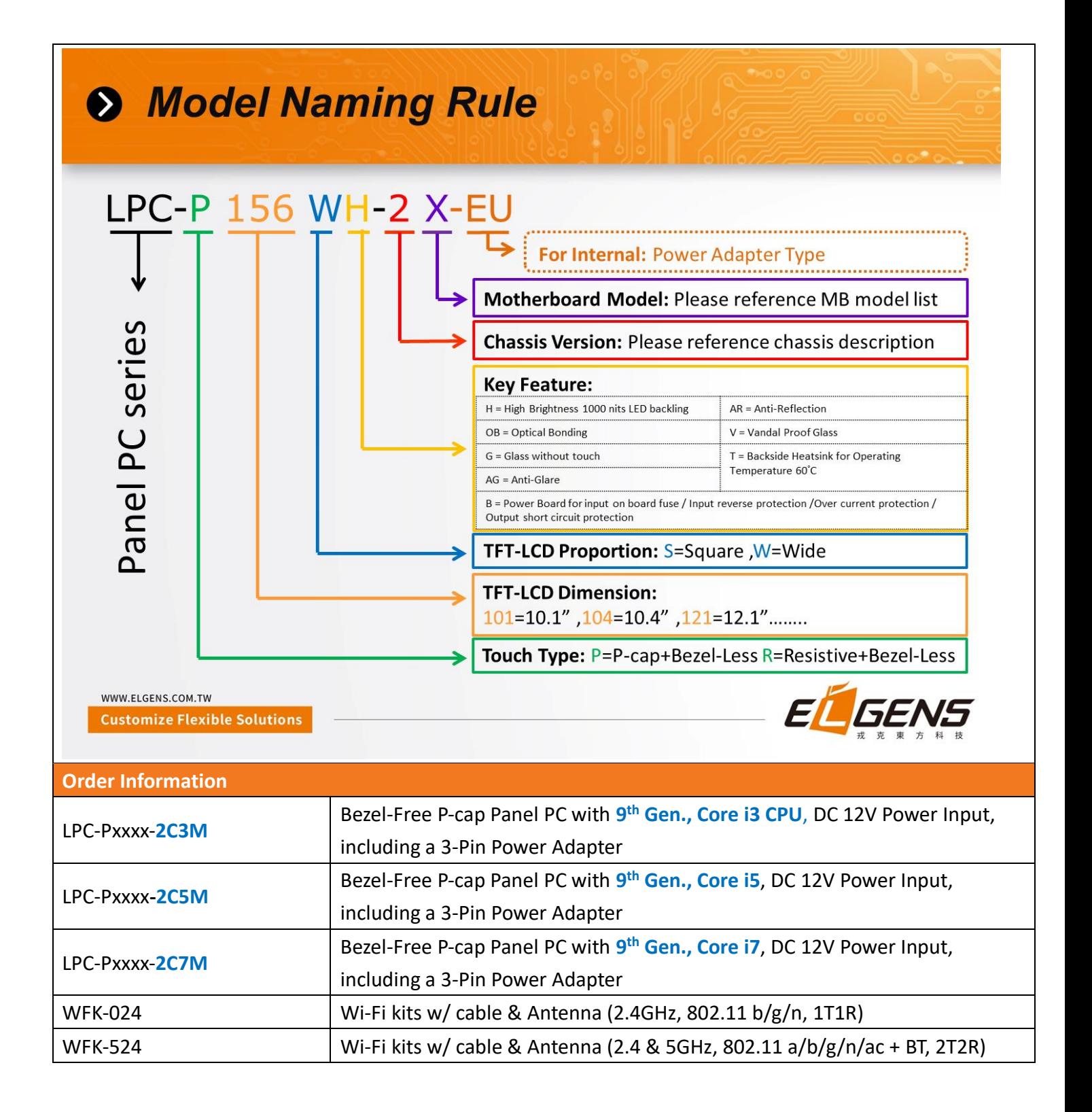

#### **Order Code**

 $P = P-Cap$  touch

 $|B = G$  ass without touch

 $\vert$ xxx = size, For example, 10.1" = 101

 $\vert$ S = Dimension Ratio Square = 4:3 or 5:4

W= Dimension Ration Wide = 16:9 or 16:10

 $H = H$ igh Brightness 1000 nits LED backlight (Optional, up to 1600 nits backlight, by LCD limited)

OB = Optical Bonding (Optional)

AG = Anti-Glare (Optional)

AR = Anti-Reflection (Optional)

V = Vandal Proof Glass (Optional)

### <span id="page-8-0"></span>**1.4 Dimension**

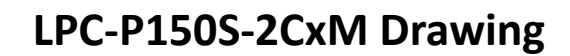

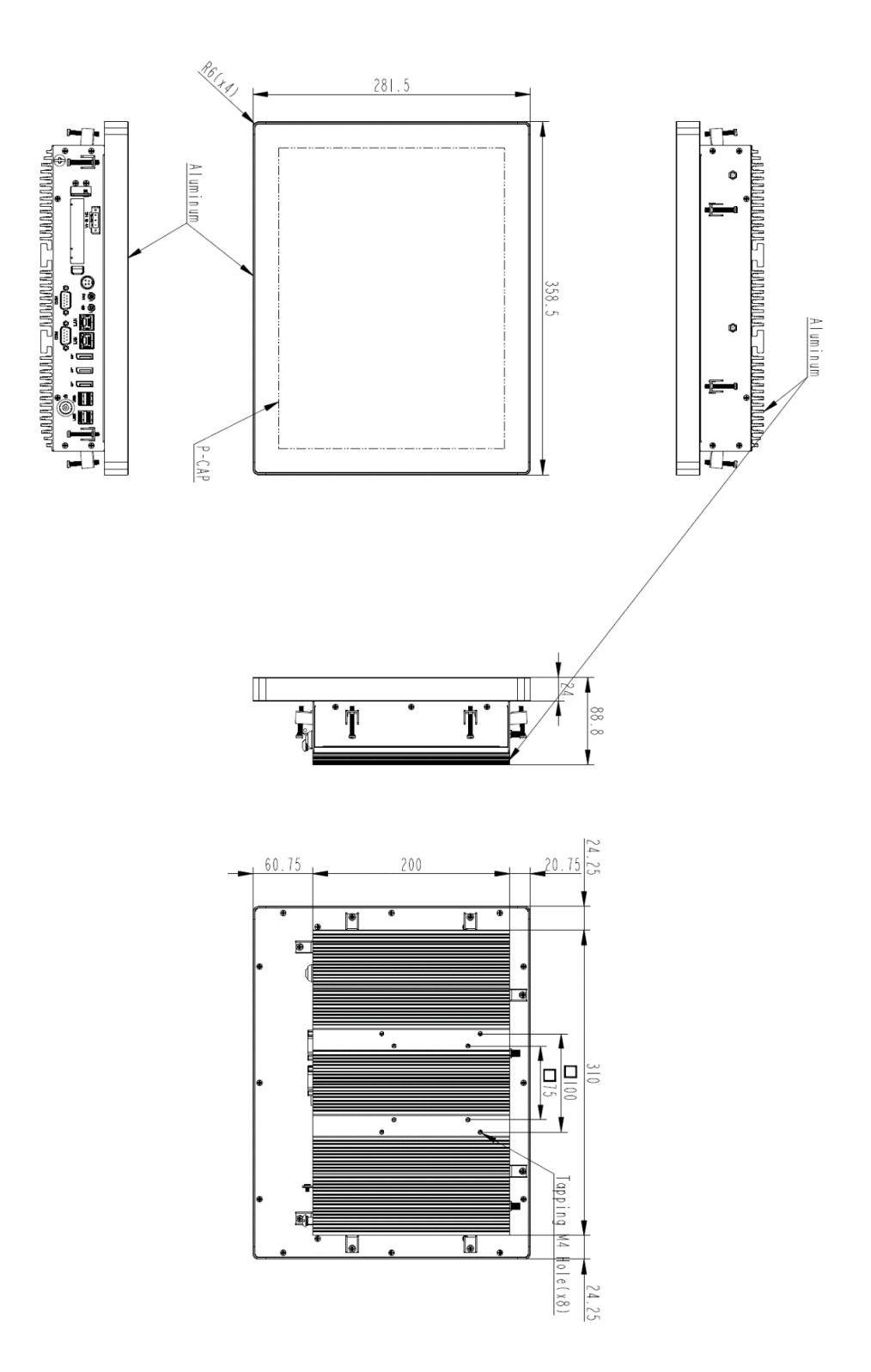

## <span id="page-9-0"></span>**Top / Bottom IO View**

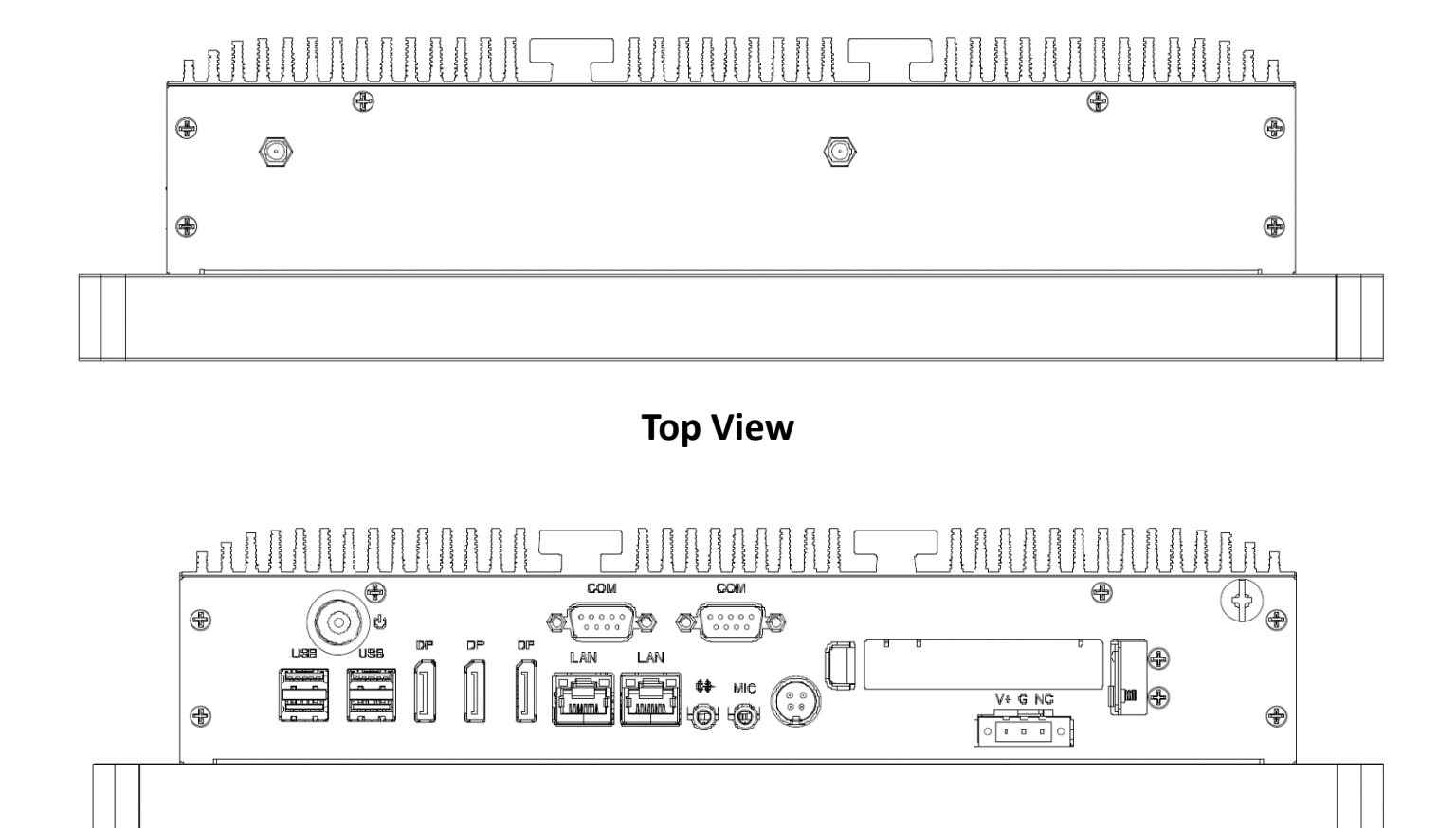

**Bottom View**

### <span id="page-10-0"></span>**Motherboard Layout**

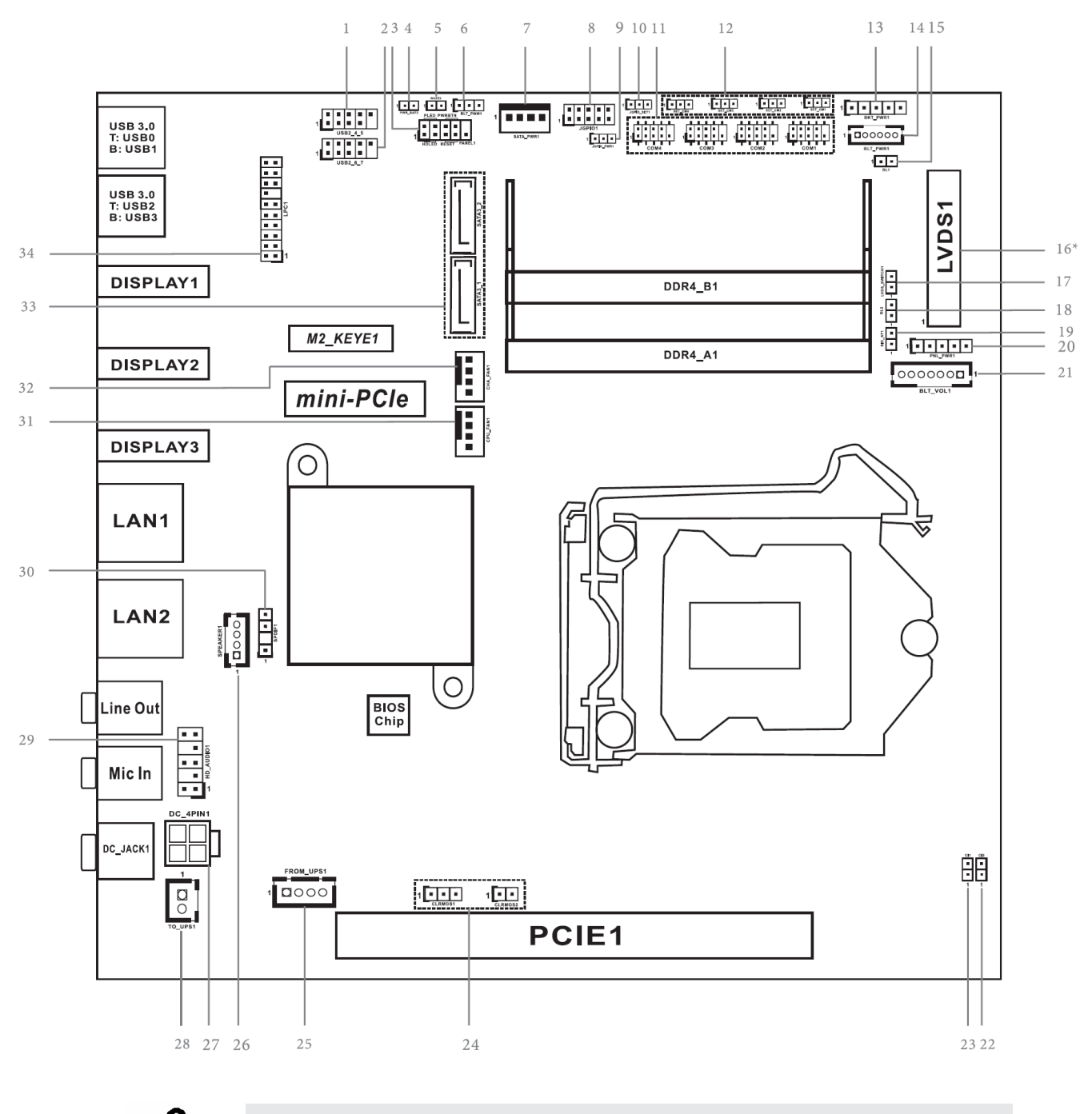

It may cause system/board damage if change the Jumper/Connector setting. Please do NOT change the setting if you are not very clear to know the

- 1 : USB2.0 Header (USB2\_4\_5)
- 2 : USB2.0 Header (USB2\_6\_7)
- 3 : System Panel Header
- 4 : PWR\_BAT2
- 5 : Buzzer
- 6 : BLT\_PWM1
- 7 : SATA Power Output Connector
- 8 : Digital Input / Output Pin Header (JGPIO1)
- 9 : Digital Input / Output Power Select (JGPIO\_PWR1)
- 10 : Digital Input / Output Default Value Setting (JGPIO\_SET1)
- 11 : COM Port Headers (COM1, 2, 3, 4)
- 12 : COM Port PWR Setting Jumpers (SET\_CM1, 2, 3, 4)
- 13 : Backlight Power Select (LCD\_BLT\_VCC) (BKT\_PWR1)
- 14 : Backlight Power Connector (BLT\_PWR1)
- 15 : BL1
- 16\* : LVDS Panel Connector
- \* eDP Connector (on the Backside of PCB)
- 17 : LVDS Switch (LVDS\_SWITCH1)
- 18 : BL2
- 19 : ATX/AT Mode Jumper (SIO\_AT1)
- 20 : Panel Power Select (LCD\_VCC) (PNL\_PWR1)
- 21 : Backlight Volume Control (BLT\_VOL1)
- 22 : Chassis Intrusion Header (Cl2)
- 23 : Chassis Intrusion Header (CI1)
- 24 : Clear CMOS Headers (CLRMOS1, CLRMOS2)
- 25 : 4-pin UPS Module Power Input Connector (Input +12V & +19V~+28V)
- 26 : 3W Audio AMP Output Wafer
- 27 : ATX Power Connector (Input +12V & +19V~+28V)
- 28 : 2-pin UPS Module Power Input Connector
- 29 : Front Panel Audio Header
- 30 : SPDIF Header
- 31 : CPU FAN Connector (+12V)
- 32 : Chassis FAN Connector (+12V)
- 33 : SATA3 Connectors (SATA3\_1, SATA3\_2)
- 34 : LPC Header

# <span id="page-12-0"></span>**Chapter 2 Installation**

The LPC 2CxM series is a panel pc with Mini-ITX motherboard. Before you install the accessories on motherboard, study the installation guide to ensure that the accessories be secured.

### <span id="page-12-1"></span>**2.1 Remove Heatsink**

The heatsink cover is secured onto the chassis with 18 M3\*5 zinc-coated screws located at 4 sides. Use a Phillips screwdriver to unscrew them.

**Step 1.** Loosen screws as below picture

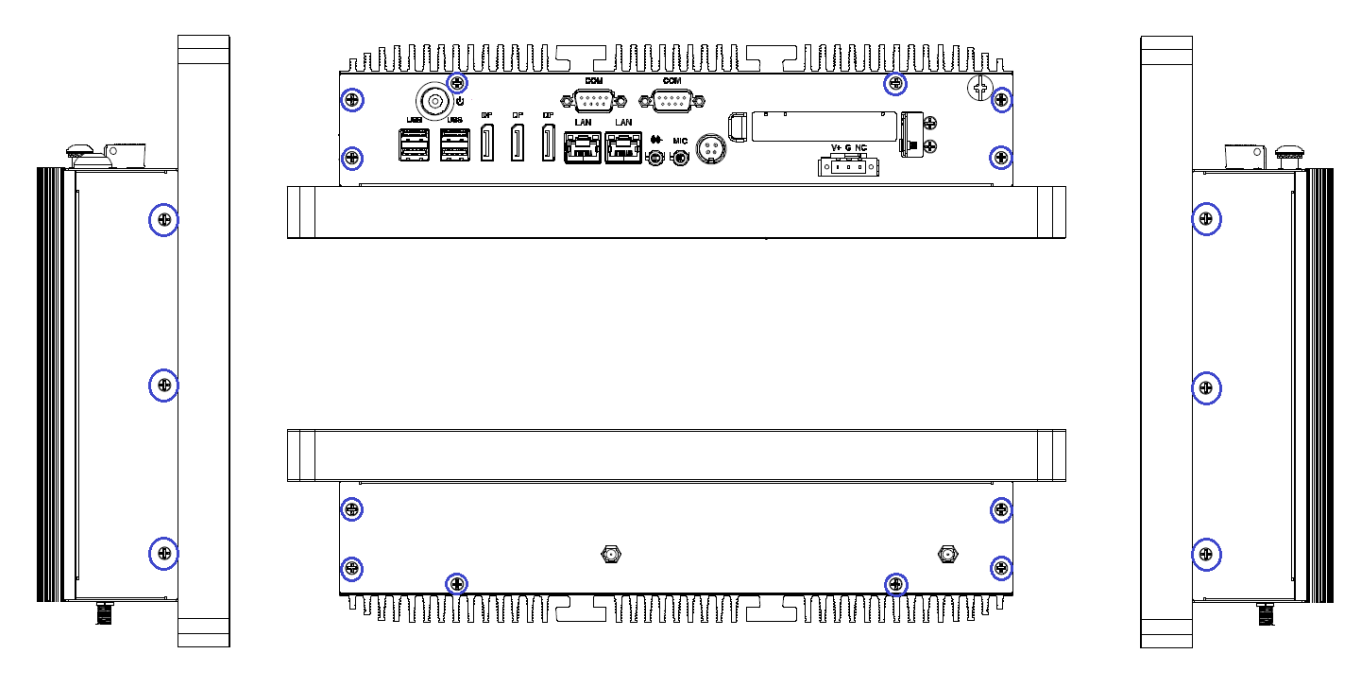

**Step 2.** You can access internal accessories while you pull the heatsink and Left/Right sides brackets.

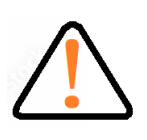

- 1. Remove all power source before you start to remove heatsink.
- 2. It is easy to cause damage after the heatsink had removed. Please be carefully do not drop tools and/or parts on it while heatsink had removed.
- 3. Make sure all parts and screws are secured before you cover up.

### <span id="page-13-0"></span>**Installation of DRAM**

**Step 1.** Following CH2.1 to remove heatsink.

**Step 2.** Align a SO-DIMM on the slot such that the notch on the SO-DIMM matches the break on the slot.

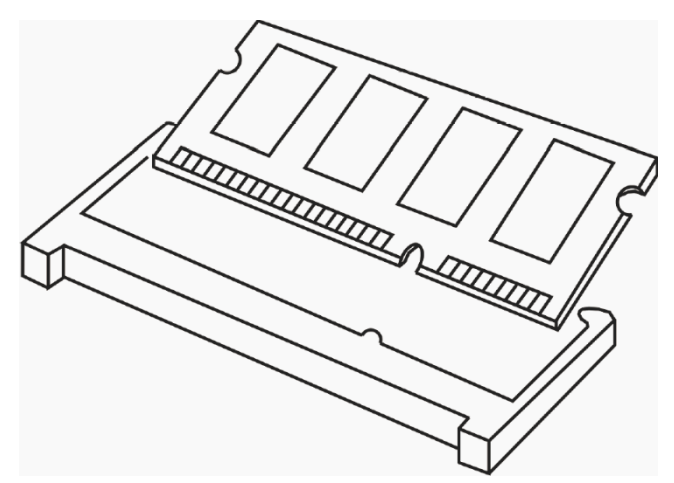

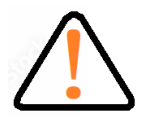

1. The SO-DIMM only fits in one correct orientation. It will cause permanent damage to the motherboard and the SO-DIMM if you force the SO-DIMM into the slot at incorrect orientation.

2. Please do not intermix different voltage SO-DIMMs on this motherboard.

**Step 3.** Firmly insert the SO-DIMM into the slot until the retaining clips at both ends fully snap back in place and the SO-DIMM is properly seated.

### <span id="page-14-0"></span>**2.3 Installation of HDD**

**Step 1.** Following CH2.1 to open case. **Step 2.** Screwed Storage on bracket

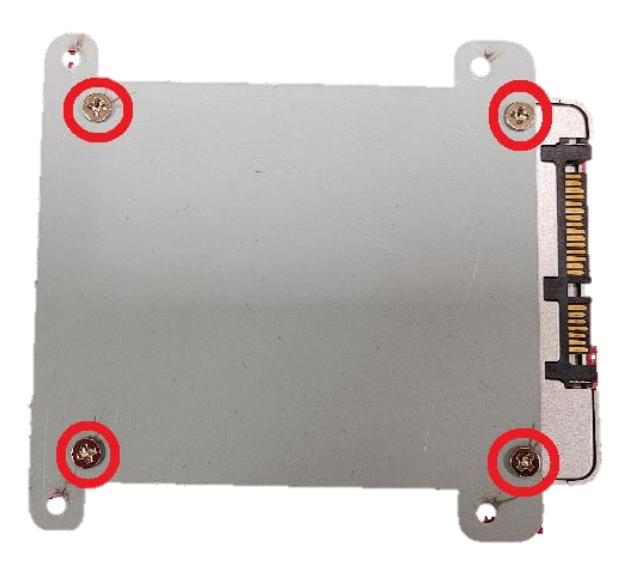

**Step 3.** Screwed the assembled parts of step2 into system

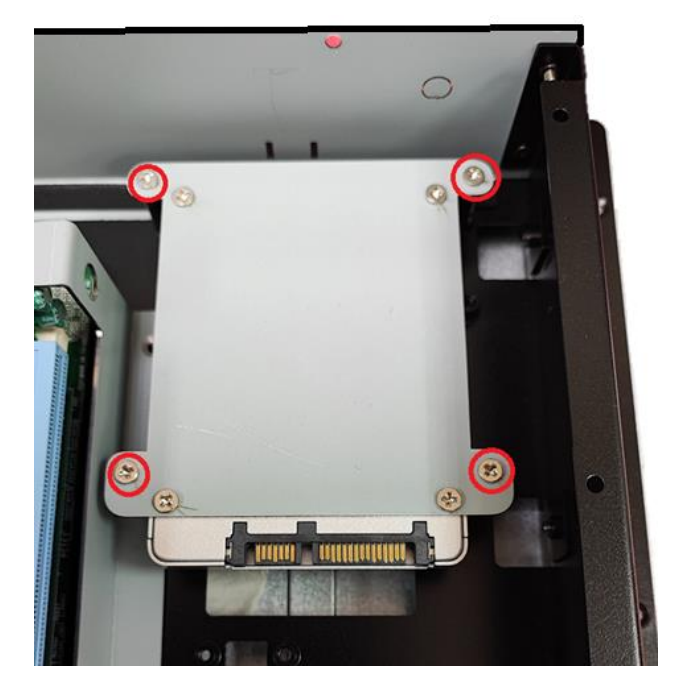

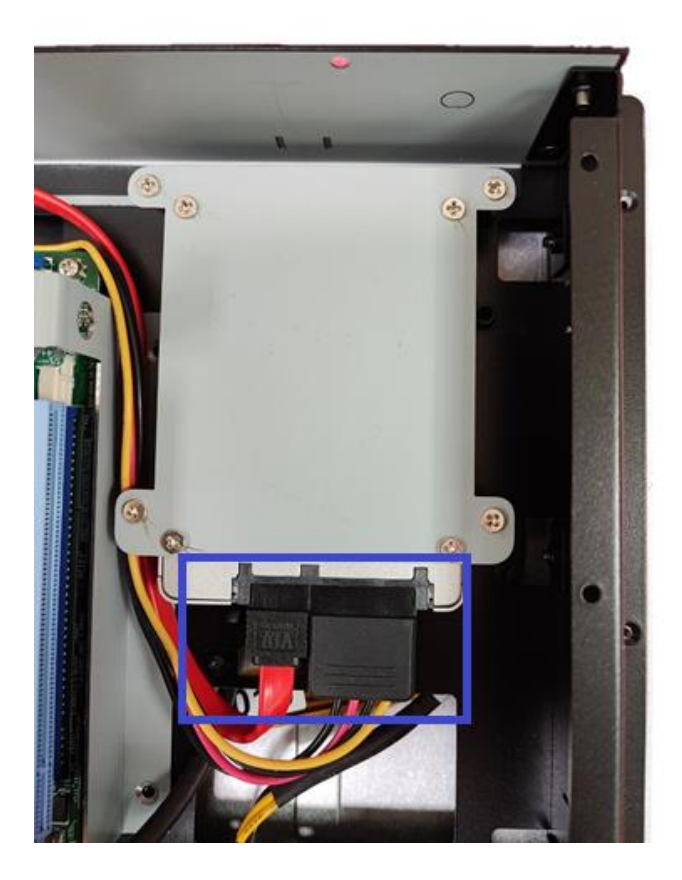

### <span id="page-16-0"></span>**Installation of Low-Profile PCI-Express Cards**

Step 1. Following CH2.1 to open case.

**Step 2.** Loosen screws to remove cover brackets.

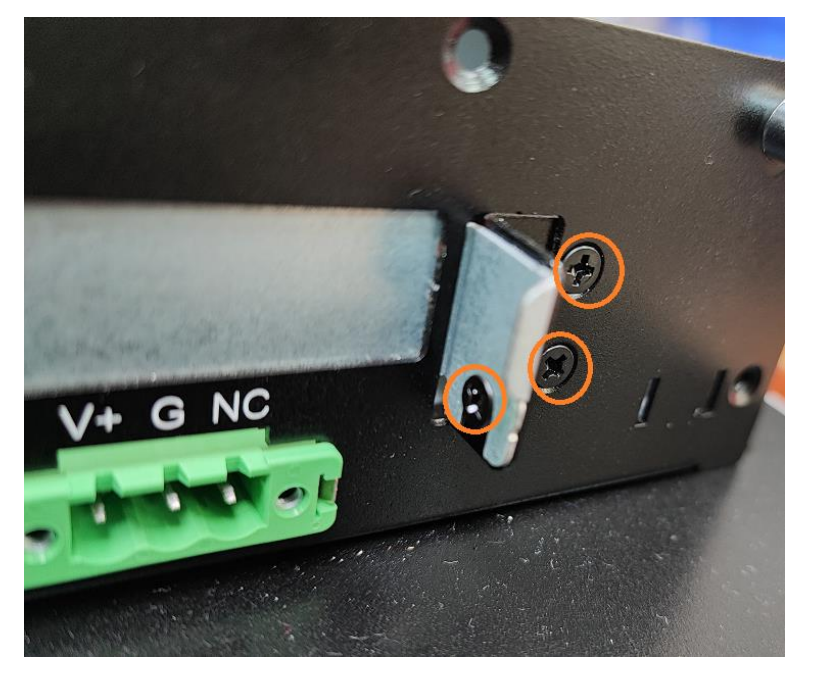

**Step 3.** Plug Low-Profile PCI-Express cards into slot.

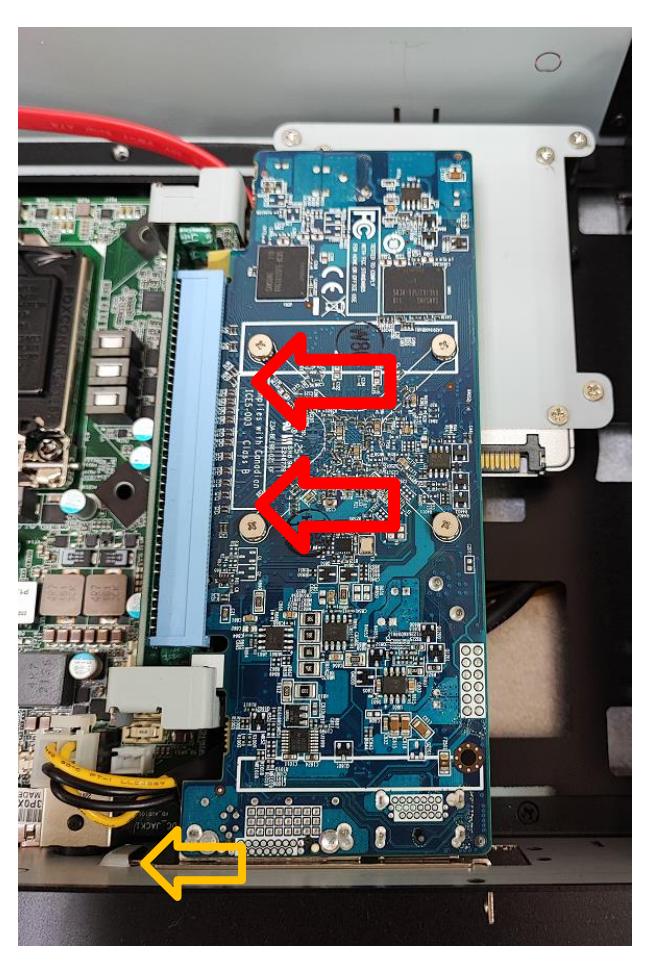

**Step 4.** Make sure the card's bracket had plugged into groove and screw in the three M3\*5 screws tight to secure the add-on cards.

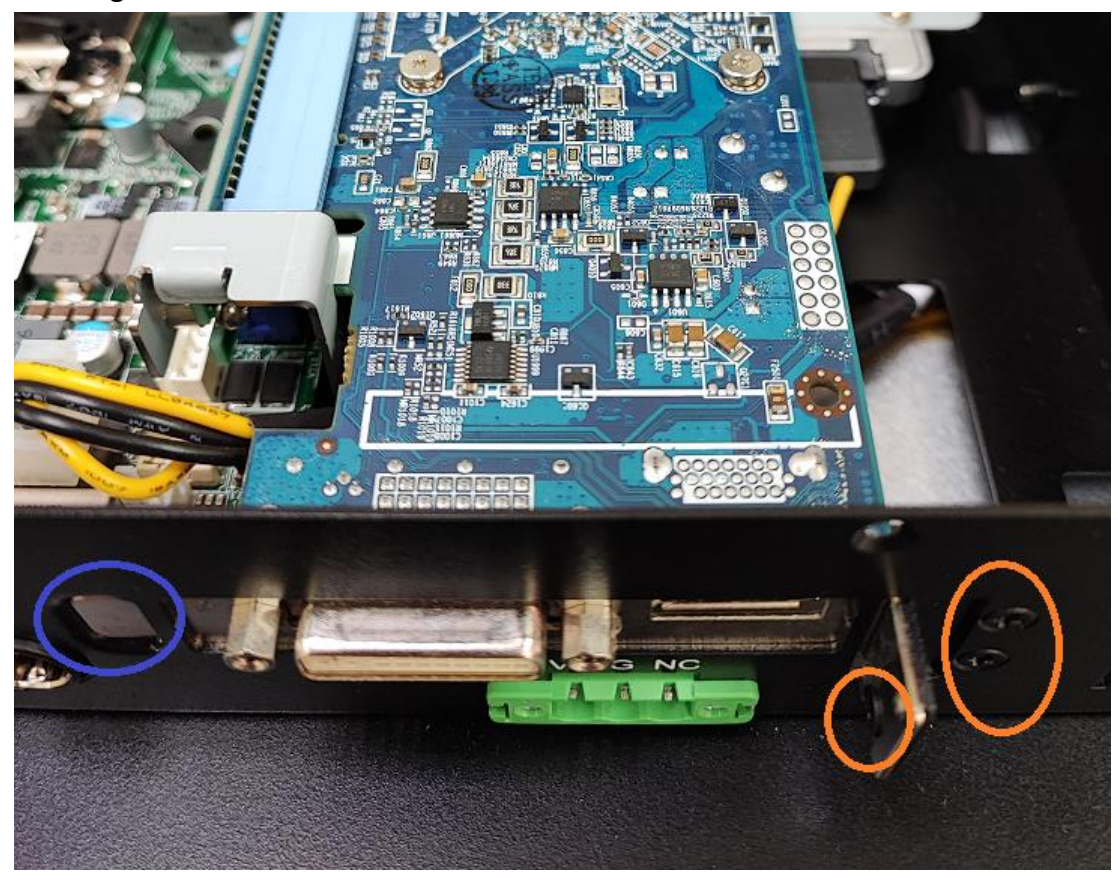

# <span id="page-18-0"></span>**Chapter 3 UEFI SETUP UTILITY**

This section explains how to use the UEFI SETUP UTILITY (also names BIOS) to configure your system. The UEFI chip on the motherboard stores the UEFI SETUP UTILITY. You may run the UEFI SETUP UTILITY when you start up the computer. Please press

<F2> or <Del> during the Power-On-Self-Test (POST) to enter the UEFI SETUP UTILITY, otherwise, POST will continue with its test routines.

If you wish to enter the UEFI SETUP UTILITY after POST, restart the system by pressing <Ctl> + <Alt> + <Delete>, or by pressing the reset button on the system chassis. You may also restart by turning the system off and then back on.

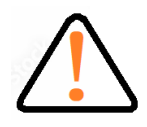

Wrong Setting values in this section may cause the system malfunctions.

### <span id="page-18-1"></span>**Entering and Control**

Power on the computer and the system will start POST (Power-On Self Test) process. When the message below appears on the screen, press <DEL> or <F2> key to enter Setup.

#### **Press <DEL> or <F2> to enter SETUP**

If the message disappears before you respond and you still wish to enter Setup, restart the system by turning it OFF and On or pressing the RESET button. You may also restart the system by simultaneously pressing <Ctrl>, <Alt>, and <Delete> keys.

#### **Important**

The items under each BIOS category described in this chapter are under continuous update for better system performance. Therefore, the description may be slightly different from the latest BIOS and should be held for reference only.

#### **Control Keys**

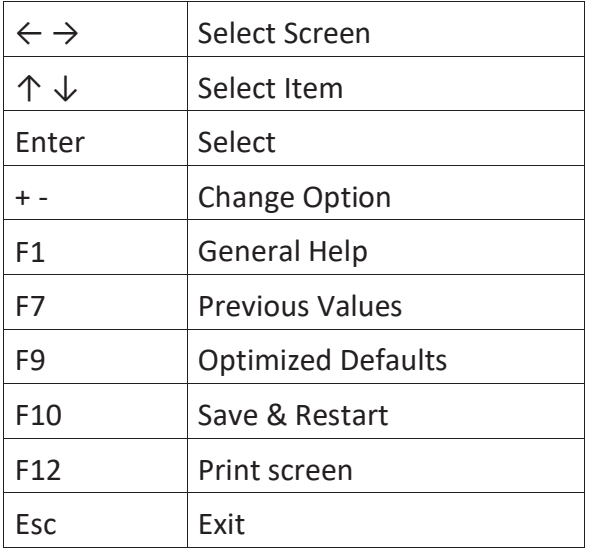

#### **Getting Help**

After entering the Setup menu, the first menu you will see is the Main Menu.

#### **Main Menu**

The main menu lists the setup functions you can make changes to. You can use the arrow keys ( $\uparrow \downarrow$ ) to select the item. The on-line description of the highlighted setup function is displayed at the bottom of the screen.

#### **Sub-Menu**

If you find a right pointer symbol appears to the left of certain fields that means a sub-menu can be launched from this field. A sub-menu contains additional options for a field parameter. You can use arrow keys ( $\uparrow \downarrow$ ) to highlight the field and press <Enter> to call up the sub-menu. Then you can use the control keys to enter values and move from field to field within a submenu. If you want to return to the main menu, just press the <Esc >.

#### **General Help <F1>**

The BIOS setup program provides a General Help screen. You can call up this screen from any menu by simply pressing <F1>. The Help screen lists the appropriate keys to use and the possible selections for the highlighted item. Press <Esc> to exit the Help screen.

## <span id="page-20-0"></span>**3.2 Main**

When you enter the UEFI SETUP UTILITY, the Main screen will appear and display the system overview.

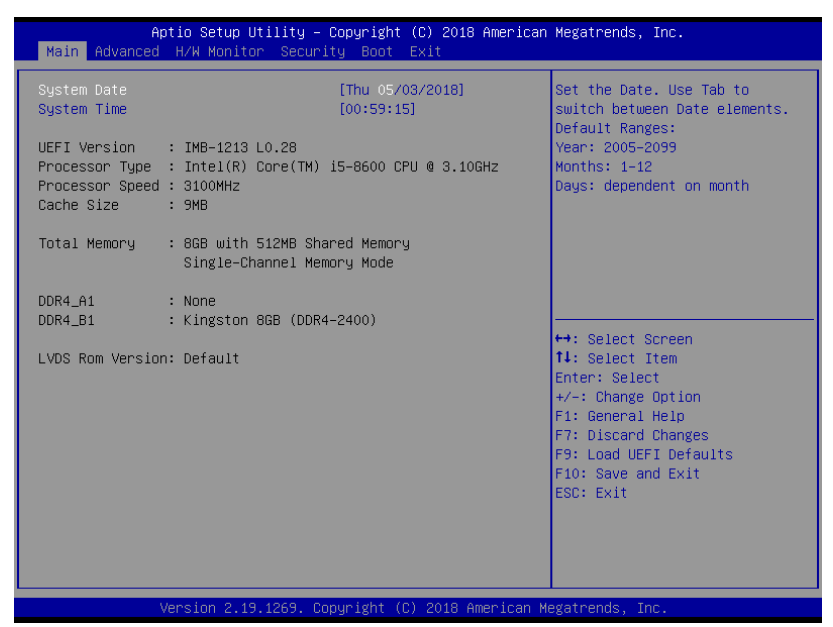

#### <span id="page-20-1"></span>**System Date**

This setting allows you to set the system date.

The date format is <Day>, <Month> / <Date> / <Year>.

#### <span id="page-20-2"></span>**System Time**

This setting allows you to set the system time.

The time format is <Hour> / <Minute> / <Second>.

### <span id="page-21-0"></span>**Advanced**

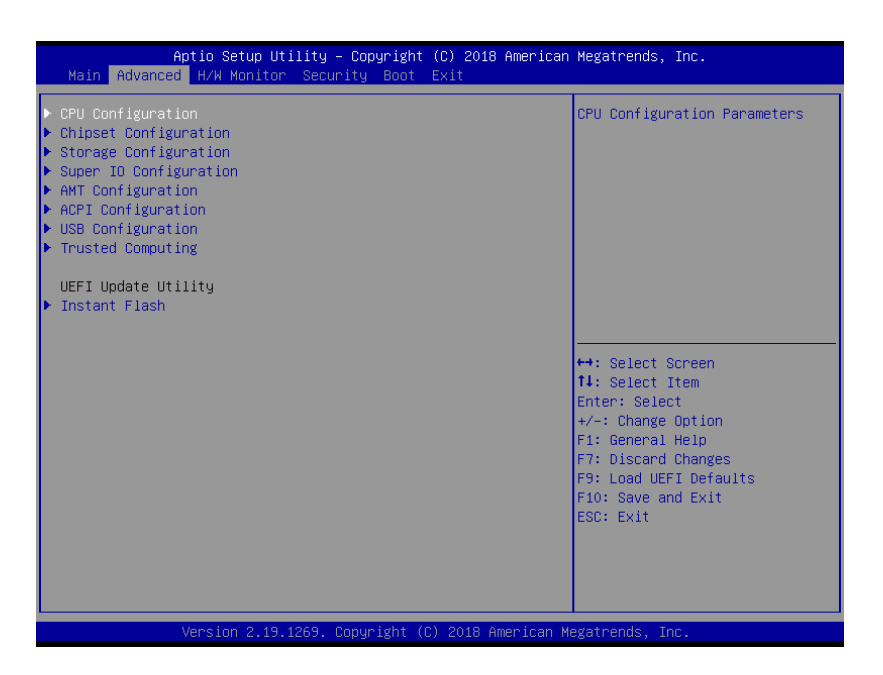

#### **Instant Flash**

Instant Flash is a UEFI flash utility embedded in Flash ROM. This convenient UEFI update tool allows you to update system UEFI BIOS without entering operating systems first like MS-DOS or Windows®. Just launch this tool and save the new UEFI BIOS file to your USB flash drive, floppy disk or hard drive, then you can update your UEFI only in a few clicks without preparing an additional floppy diskette or other complicated flash utility. Please be noted that the USB flash drive or hard drive must use FAT32/16/12 file system. If you execute Instant Flash utility, the utility will show the UEFI files and their respective information. Select the proper UEFI file to update your UEFI BIOS and reboot your system after UEFI update process completes.

### <span id="page-22-0"></span>**3.3.1 CPU Configuration**

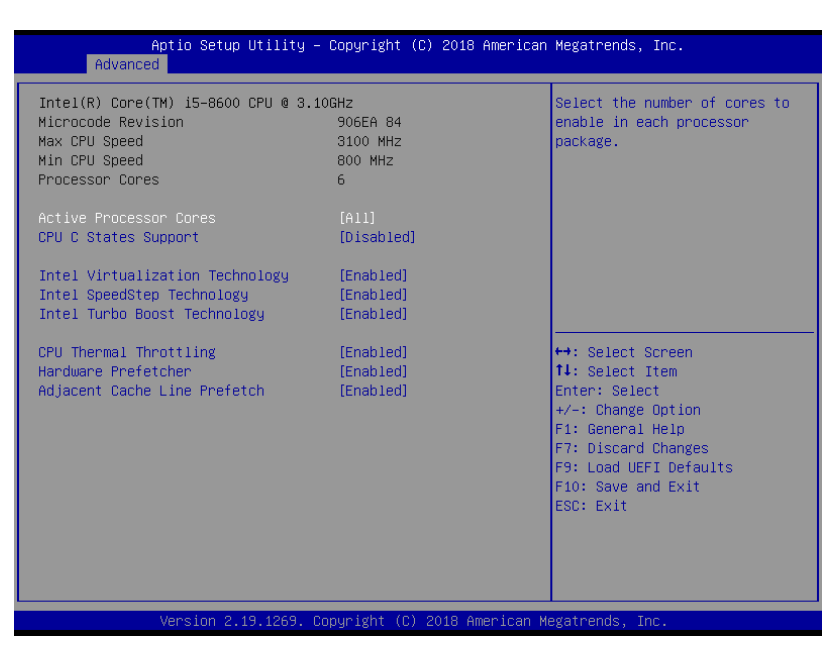

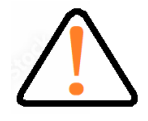

Please note that enabling this function may reduce CPU voltage and lead to system stability or compatibility issues with some power supplies. Please set this item to [Disabled] if above issues occur.

#### **Intel Hyper Threading Technology**

Intel Hyper Threading Technology allows multiple threads to run on each core, so that the overall performance on threaded software is improved.

#### **Active Processor Cores**

Select the number of cores to enable in each processor package.

#### **CPU C States Support**

Enable CPU C States Support for power saving. It is recommended to keep C3, C6 and C7 all enabled for better power saving.

#### **Intel Virtualization Technology**

When this option is set to [Enabled], a VMM (Virtual Machine Architecture)

can utilize the additional hardware capabilities provided by Vanderpool Technology. This option will be hidden if the installed CPU does not support Intel Virtualization Technology.

#### **Intel SpeedStep**

Intel SpeedStep technology is Intel's new power saving technology. Processors can switch between multiple frequencies and voltage points to enable power saving.

The default value is [Enabled]. Configuration options: [Enabled] and [Disabled].

If you install Windows® OS and want to enable this function, please set this item to [Enabled].

This item will be hidden if the current CPU does not support Intel SpeedStep technology.

#### **Intel Turbo Boost Technology**

Use this item to enable or disable Intel Turbo Boost Mode Technology.

Turbo Boost Mode allows processor cores to run faster than marked frequency in specific conditions.

The default value is [Enabled].

### **CPU Thermal Throttling**

You may select [Enabled] to enable CPU internal thermal control mechanism to keep the CPU from overheating.

#### **Hardware Prefetcher**

Use this item to turn on/off the MLC streamer prefetcher.

#### **Adjacent Cache Line Prefetch**

Use this item to turn on/off prefetching of adjacent cache lines.

### <span id="page-24-0"></span>**3.3.2 Chipset Configuration**

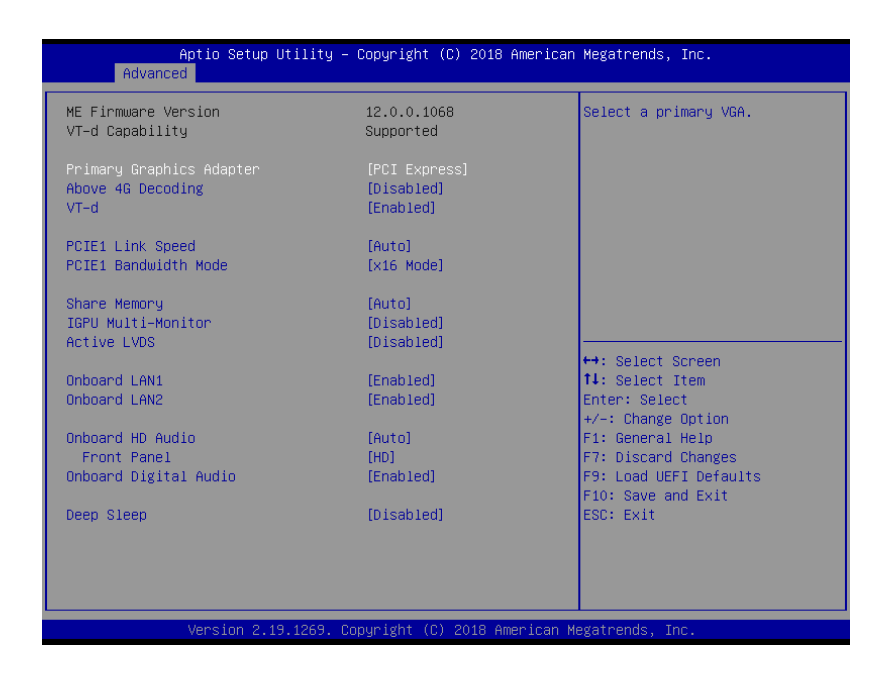

#### **Primary Graphics Adapter**

This allows you to select [Onboard] or [PCI Express] as the boot graphic adapter priority. The default value is [PCI Express].

#### **Above 4G Decoding**

Enable or disable 64bit capable Devices to be decoded in Above 4G Address Space (only if the system supports 64 bit PCI decoding).

#### **VT-d**

Use this to enable or disable Intel® VT-d technology (Intel® Virtualization Technology for Directed I/O).

The default value of this feature is [Disabled].

#### **PCIE1 Link Speed**

Select the link speed for PCIE1.

#### **PCIE1 Bandwidth Mode**

Select the bandwidth mode for PCIE1.

#### **Share Memory**

Configure the size of memory that is allocated to the integrated graphics processor when the system boots up.

#### **IGPU Multi-Moniter**

Select disable to disable the integrated graphics when an external graphics card is installed. Select enable to keep the integrated graphics be enabled at all times.

#### **Active LVDS**

Use this to enable or disable the LVDS. The default value is [Disabled].

Set the item to [enable]. Then press <F10> to save the setting and restart the system. Now the default value of Active LVDS is changed to ENABLE (F9 load default is also set to ENABLE) Change the setting from [Enable] to [Disable], and then press <F10> to save the setting and

restart the system. Likewise, the default value of Active LVDS is changed to DISABLE (F9 load default is also set to DISABLE)

#### **Panel Type Selection**

Use this to select panel type. This item appears when you enable Active LVDS.

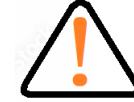

Please do not change the Active LVDS and Panel Type Selection value to avoid the no display issue.

#### **Onboard LAN1**

This allows you to enable or disable the Onboard LAN1 feature.

#### **Onboard LAN2**

This allows you to enable or disable the Onboard LAN2 feature.

#### **Onboard HD Audio**

Select [Auto], [Enabled] or [Disabled] for the onboard HD Audio feature. If you select [Auto], the onboard HD Audio will be disabled when PCI Sound Card is plugged.

#### **Front Panel**

Select [HD] or [AC 97] for the onboard HD Audio Front Panel.

#### **Onboard Digital Audio**

Enable or disable Onboard Digital Audio.

#### **Deep Sleep**

Mobile platforms support Deep S4/S5 in DC only and desktop platforms support Deep S4/S5 in AC only. The default value is [Disabled].

### <span id="page-26-0"></span>**3.3.3 PCI/PCIE Device Configuration**

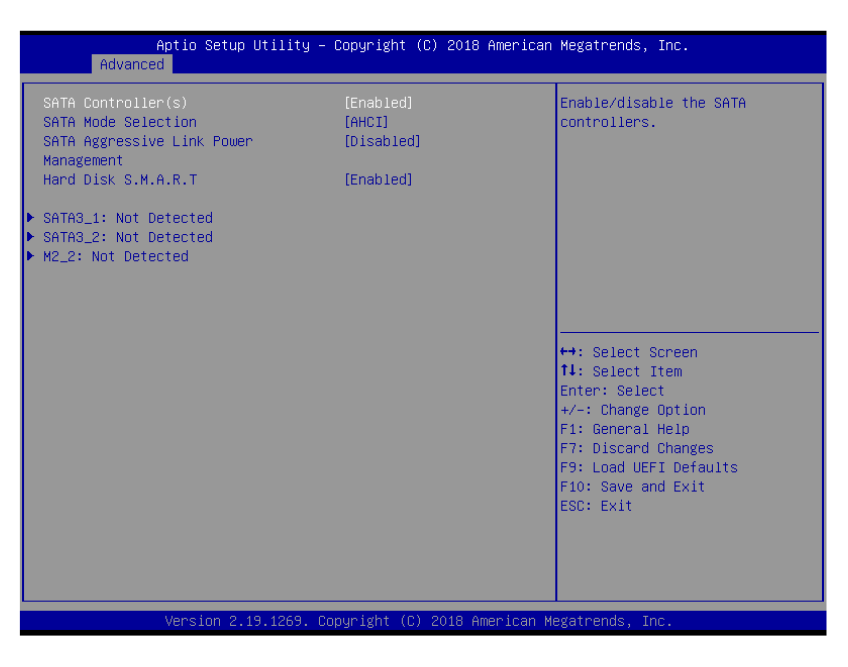

#### **SATA Controller(s)**

Use this item to enable or disable the SATA Controller feature.

#### **SATA Mode Selection**

Use this to select SATA mode. The default value is [AHCI Mode].

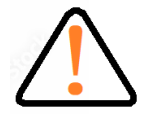

AHCI (Advanced Host Controller Interface) supports NCQ and other new features that will improve SATA disk performance.

#### **SATA Aggressive Link Power Management**

Use this item to configure SATA Aggressive Link Power Management.

#### **Hard Disk S.M.A.R.T.**

Use this item to enable or disable the S.M.A.R.T. (Self-Monitoring, Analysis, and Reporting Technology) feature. Configuration options: [Disabled] and [Enabled].

### <span id="page-27-0"></span>**3.3.4 Super IO Configuration**

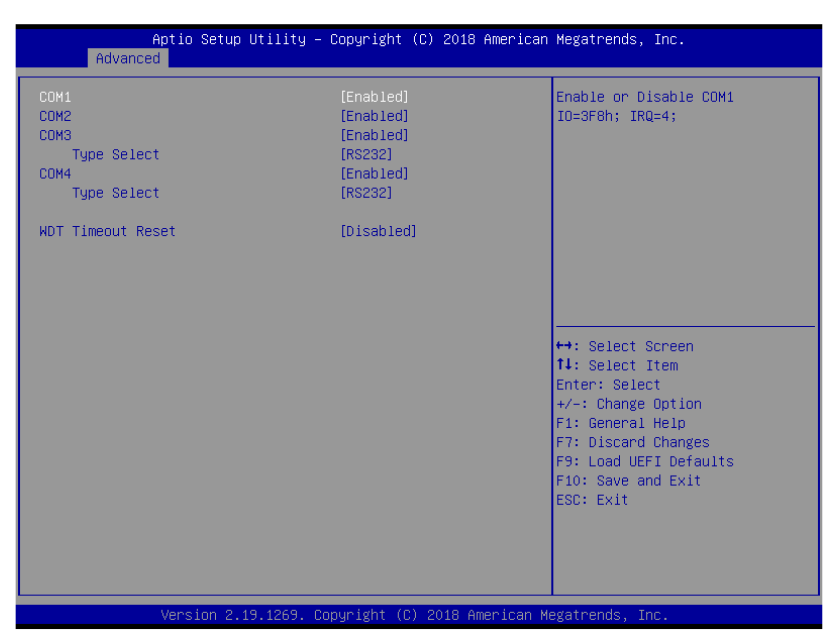

#### **COM1 Configuration**

Use this to set parameters of COM1.

#### **COM2 Configuration**

Use this to set parameters of COM2.

#### **COM3 Configuration**

Use this to set parameters of COM3.

#### **Type Select**

Use this to select COM3 port type: [RS232], [RS422] or [RS485].

#### **COM4 Configuration**

Use this to set parameters of COM4.

#### **Type Select**

Use this to select COM3 port type: [RS232], [RS422] or [RS485].

#### **WDT Timeout Reset**

Use this to set the Watch Dog Timer.

### <span id="page-28-0"></span>**3.3.5 AMT Configuration**

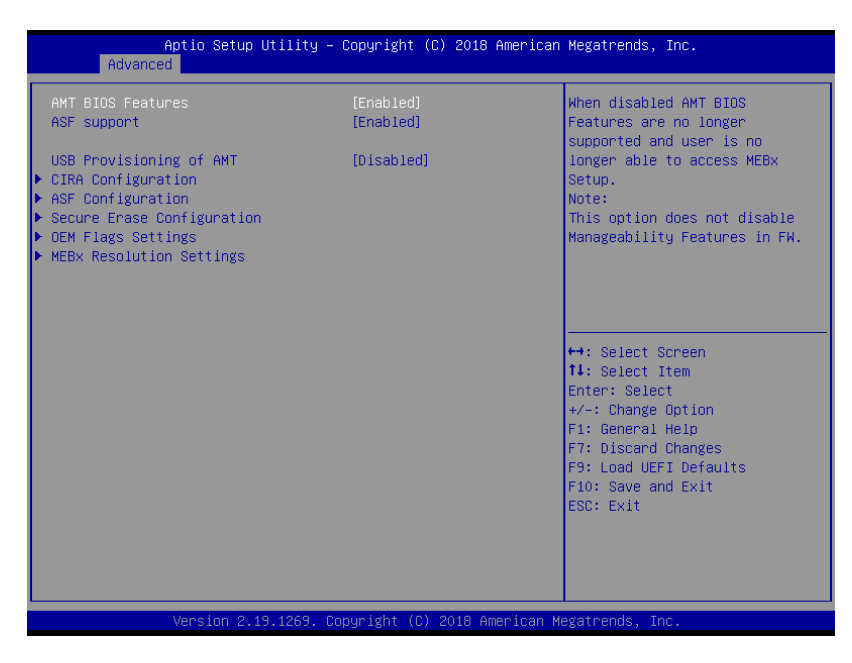

#### **AMT BIOS Features**

Use this to enable or disable Intel(R) Active Management Technology BIOS Extension. The default is [Enabled].

#### **ASF support**

Use this to enable or disable Alert Specification Format. The default is [Enabled].

#### **USB Provisioning of AMT**

Use this to enable or disable AMT USB Provisioning. The default is [Disabled].

#### **Secure Erase mode**

Change Secure Erase module behavior: Simulated: Performs SE flow without erasing SSD. Real: Erase SSD.

#### **Force Secure Erase**

Use this to enable or disable Force Secure Erase on next boot. The default

is [Disabled].

#### **MEBx hotkey Pressed**

Use this to enable or disable MEBx hotkey press. The default is [Disabled].

#### **MEBx Selection Screen**

Use this to enable or disable MEBx Selection Screen. The default is [Disabled].

#### **Hide Un-configure ME Confirmation Prompt**

Hide Un-Configure ME without password confirmation prompt. The default is [Disabled].

#### **MEBx OEM Debug Menu Enable**

Use this to enable or disable MEBx OEM Debug Menu. The default is [Disabled].

#### **Un-Configure ME**

Un-Configure ME without password. The default is [Disabled].

#### **WatchDog**

Use this to enable or disable AMT WatchDog Timer. The default is [Disabled]. Activate Remote Assistance Process Trigger CIRA boot. The default is [Disabled].

#### **PET Progress**

User can enable or disable PET Events progress to receive PET events or not. The default is [Enabled].

#### **ASF Sensors Table**

Use this to enable or disable ASF Sensor Table. The default is [Disabled].

#### **Non-UI Mode Resolution**

Use this to set resolution for non-UI text mode.

#### **UI Mode Resolution**

Use this to set resolution for UI text mode.

#### **Graphics Mode Resolution**

Use this to set resolution for graphics mode.

### <span id="page-30-0"></span>**3.3.6 ACPI Configuration**

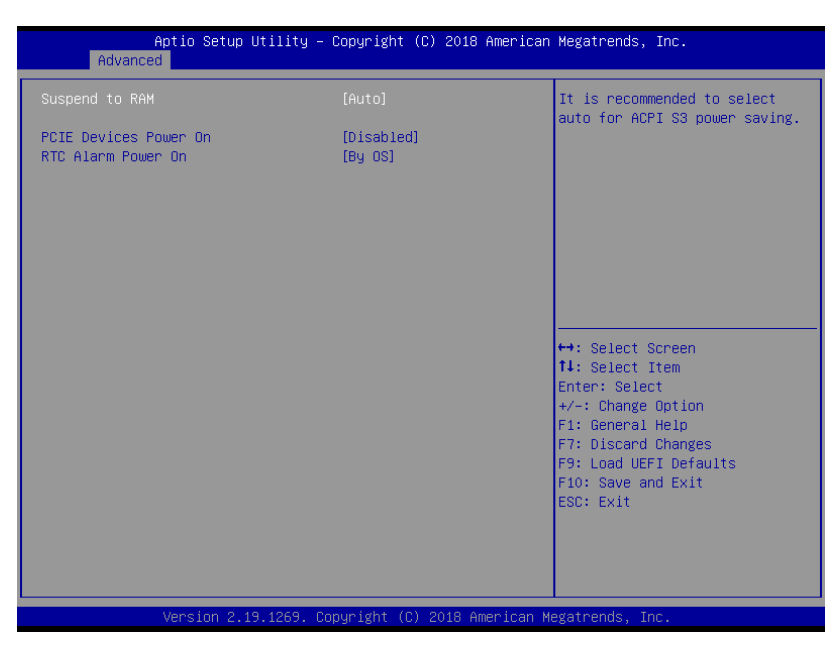

#### **Suspend to RAM**

Use this item to select whether to auto-detect or disable the Suspend-to-RAM feature. Select [Auto] will enable this feature if the OS supports it.

#### **PCIE Devices Power On**

Use this item to enable or disable PCIE devices to turn on the system from the power-soft-off mode.

#### **RTC Alarm Power On**

Use this item to enable or disable RTC (Real Time Clock) to power on the system.

### <span id="page-31-0"></span>**3.3.7 USB Configuration**

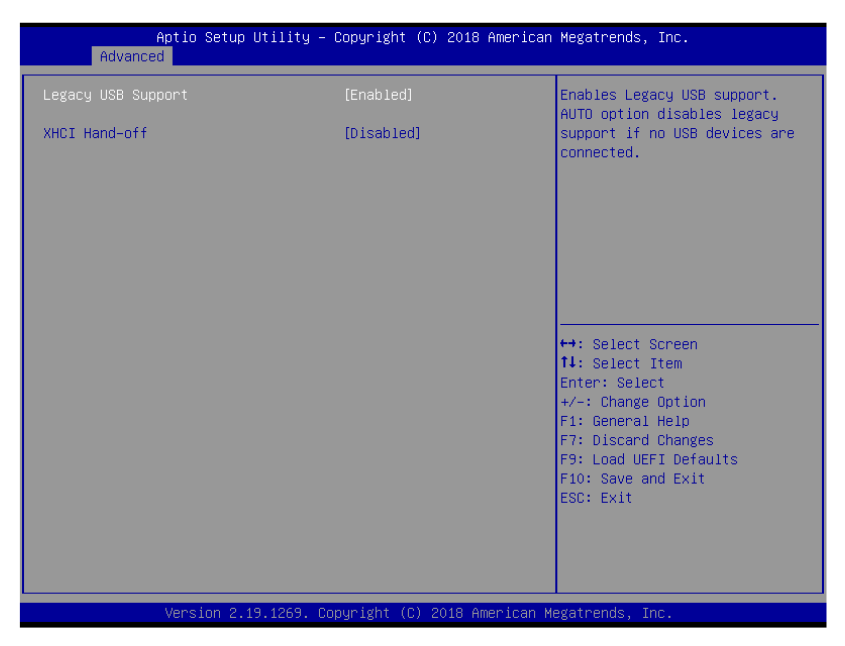

#### **Legacy USB Support**

Use this option to select legacy support for USB devices. There are two configuration options: [Enabled], and [UEFI Setup Only]. The default value is [Enabled]. Please refer to below descriptions for the details of these four options:

[Enabled] - Enables support for legacy USB.

[UEFI Setup Only] - USB devices are allowed to use only under UEFI setup and Windows / Linux OS.

#### **XHCI Hand-off**

This is a workaround for OSes without XHCI hand-off support. The XHCI ownership change should be claimed by XHCI driver.

### <span id="page-32-0"></span>**3.3.8 Trusted Computing**

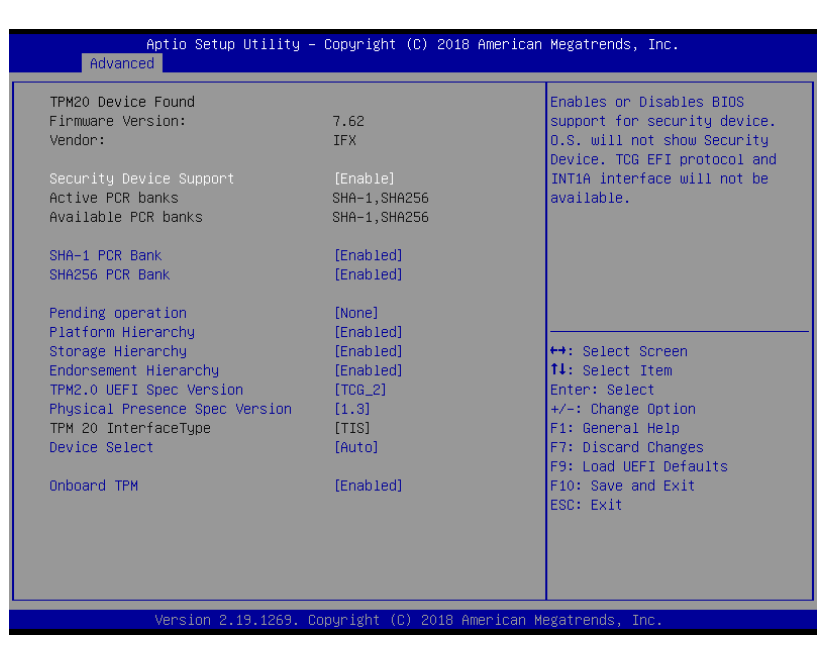

#### **Security Device Support**

Enable or disable BIOS support for security device.

#### **Onboard TPM**

Use this to enable or disable onboard TPM. The default is [Enabled].

### <span id="page-33-0"></span>**Hardware Health Event Monitoring Screen**

In this section, it allows you to monitor the status of the hardware on your system, including the parameters of the CPU temperature, motherboard temperature, CPU fan speed, chassis fan speed, and the critical voltage.

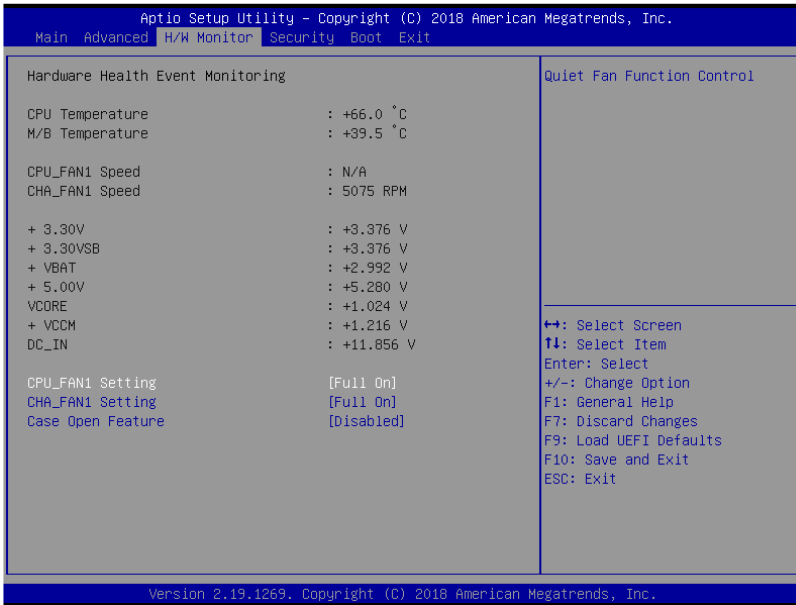

#### **CPU\_FAN1 Setting**

This allows you to set CPU fan 1's speed. Configuration options: [Full On] and [Automatic Mode]. The default value is [Full On].

#### **CHA\_FAN1 Setting**

This allows you to set chassis fan 1's speed. Configuration options: [Full On] and [Automatic Mode]. The default value is [Full On].

#### **Case Open Feature**

This allows you to enable or disable case open detection feature. The default is value [Disabled].

#### **Clear Status**

This option appears only when the case open has been detected. Use this option to keep or clear the record of previous chassis intrusion status.

.

### <span id="page-34-0"></span>**3.5 Security**

In this section, you may set, changes or clear the supervisor/user password for the system.

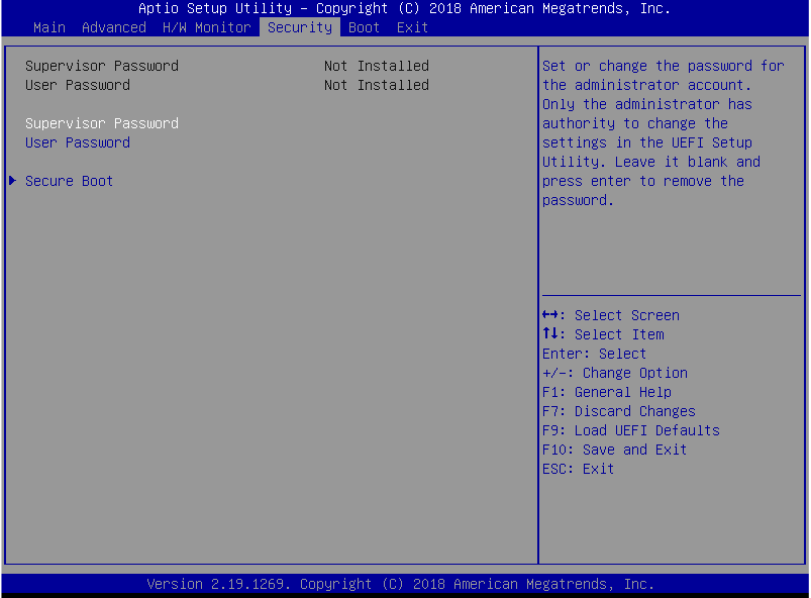

#### **Supervisor Password**

Set or change the password for the administrator account. Only the administrator has authority to change the settings in the UEFI Setup Utility. Leave it blank and press enter to remove the password.

#### **User Password**

Set or change the password for the user account. Users are unable to change the settings in the UEFI Setup Utility. Leave it blank and press enter to remove the password.

#### **Secure Boot**

Use this item to enable or disable support for Secure Boot.

### <span id="page-35-0"></span>**3.6 Boot**

In this section, it will display the available devices on your system for you to configure the boot settings and the boot priority.

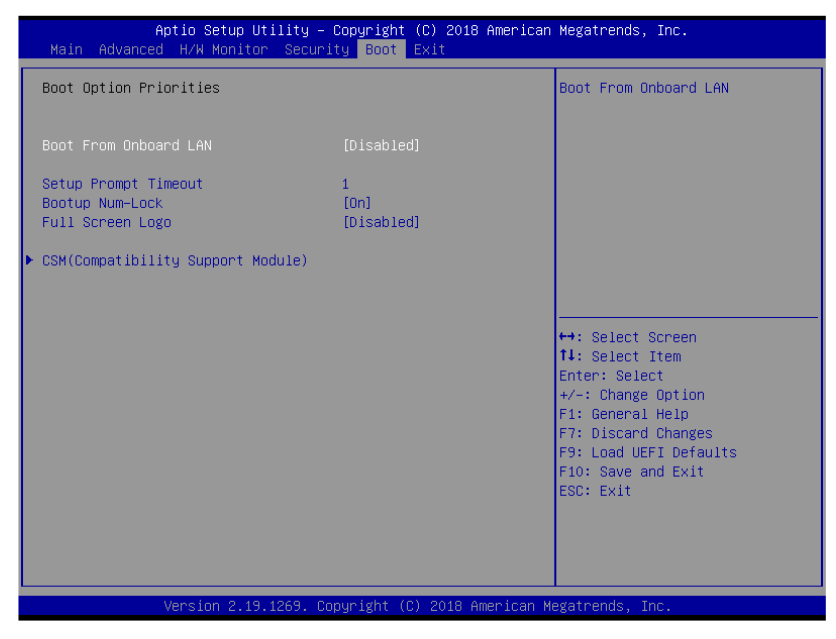

#### **Boot From Onboard LAN**

Use this item to enable or disable the Boot From Onboard LAN feature.

#### **Setup Prompt Timeout**

This shows the number of seconds to wait for setup activation key. 65535(0XFFFF) means indefinite waiting.

#### **Bootup Num-Lock**

If this item is set to [On], it will automatically activate the Numeric Lock function after boot-up.

#### **Full Screen Logo**

Use this item to enable or disable OEM Logo. The default value is [Disabled].

### <span id="page-36-0"></span>**3.6.1 CSM (Compatibility Support Module)**

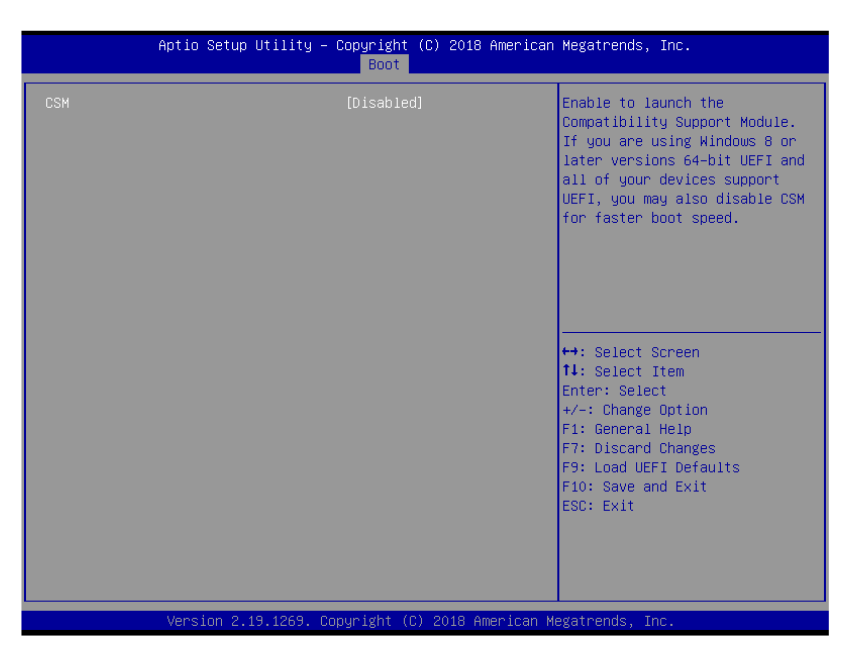

#### **CSM**

Use this to enable or disable Compatibility Support Module. The default value is [Disabled].

#### **Launch PXE OpROM Policy**

Select UEFI only to run those that support UEFI option ROM only. Select Legacy only to run those that support legacy option ROM only. Select Do not launch to not execute both legacy and UEFI option ROM.

#### **Launch Storage OpROM Policy**

Select UEFI only to run those that support UEFI option ROM only. Select Legacy only to run those that support legacy option ROM only. Select Do not launch to not execute both legacy and UEFI option ROM.

<span id="page-37-0"></span>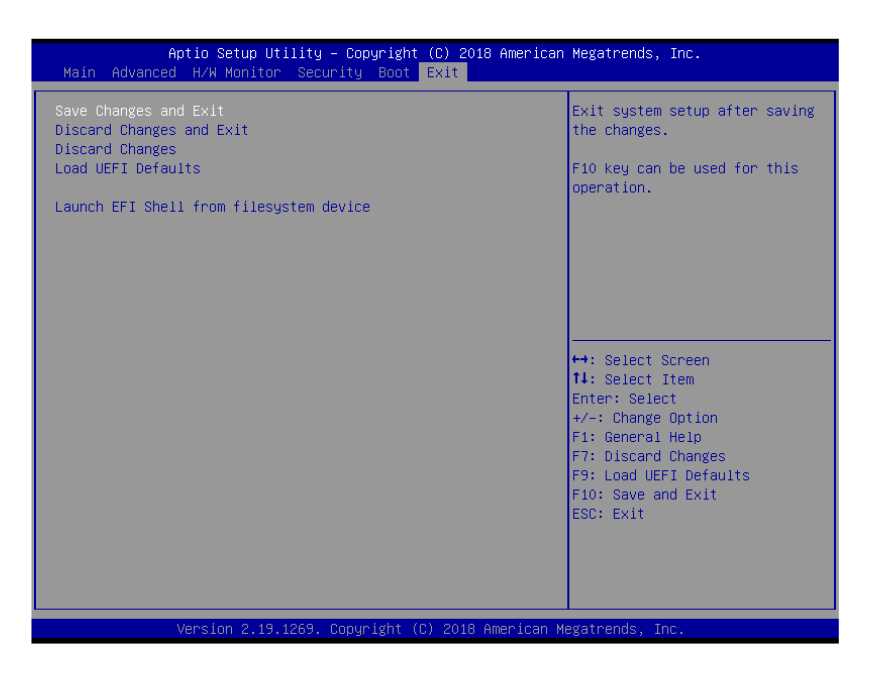

#### **Save Changes and Exit**

When you select this option, it will pop-out the following message, "Save configuration changes and exit setup?" Select [OK] to save the changes and exit the UEFI SETUP UTILITY.

#### **Discard Changes and Exit**

When you select this option, it will pop-out the following message, "Discard changes and exit setup?" Select [OK] to exit the UEFI SETUP UTILITY without saving any changes.

#### **Discard Changes**

When you select this option, it will pop-out the following message, "Discard changes?" Select [OK] to discard all changes.

#### **Load UEFI Defaults**

Load UEFI default values for all the setup questions. F9 key can be used for this operation.

#### **Launch EFI Shell from filesystem device**

Attempts to Launch EFI Shell application (Shell64.efi) from one of the available filesystem devices.

# <span id="page-38-0"></span>**Chapter 4 Installation Drivers**

### <span id="page-38-1"></span>**4.1 Chipset Driver Installation**

<span id="page-38-2"></span>**4.1.1 Select "INF(v10.1.17968.8131\_Public) " folder and execute** 

**"Setupchipset.exe"**

#### <span id="page-38-3"></span>**4.1.2 Please follow the red blank.**

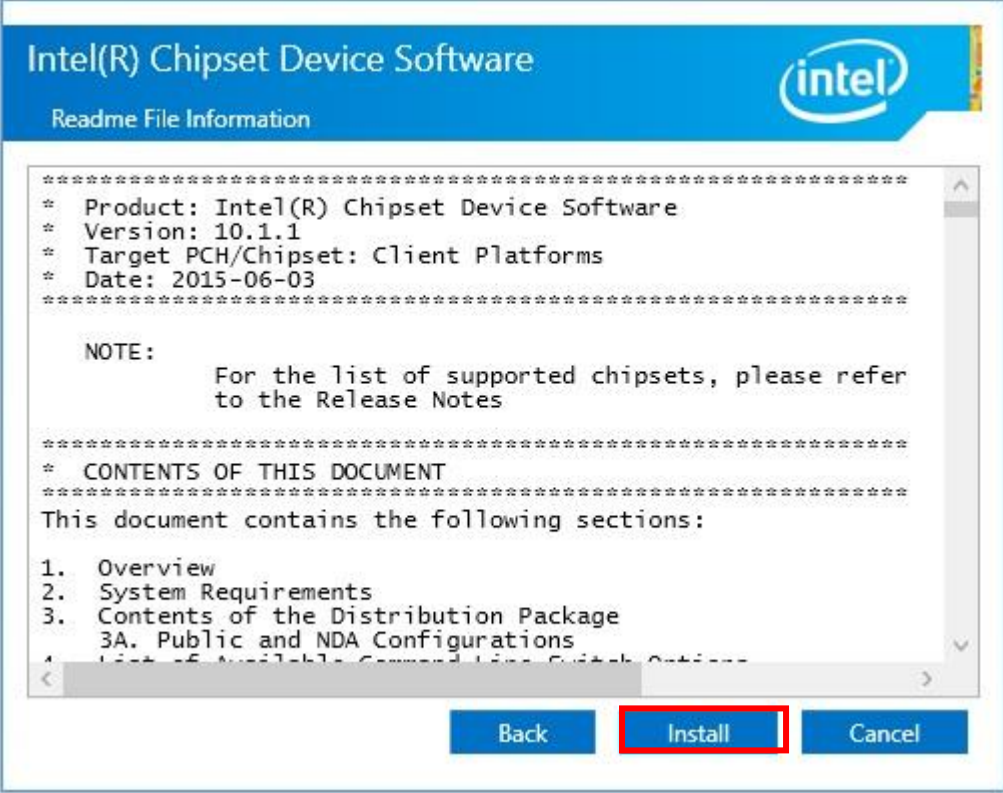

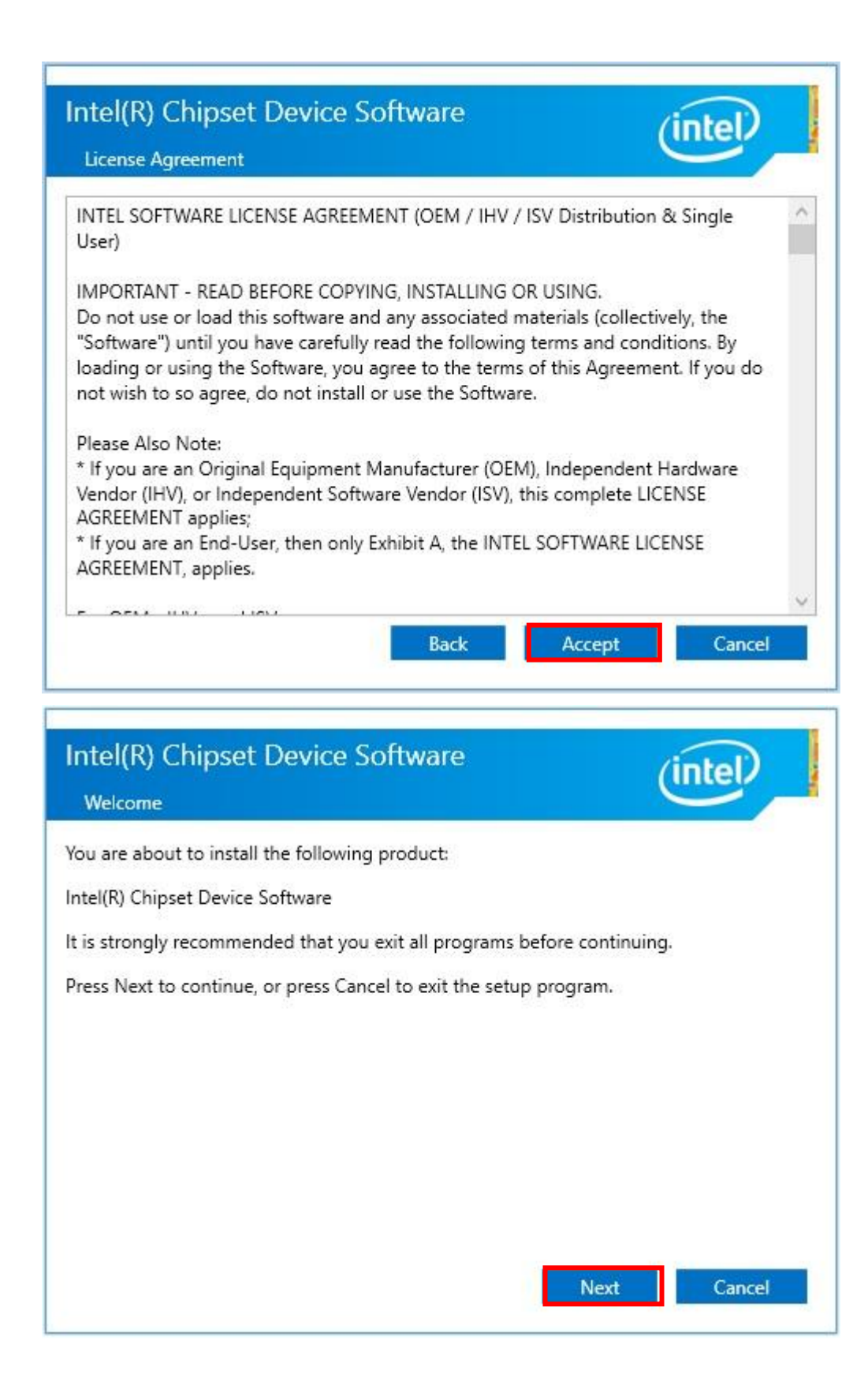

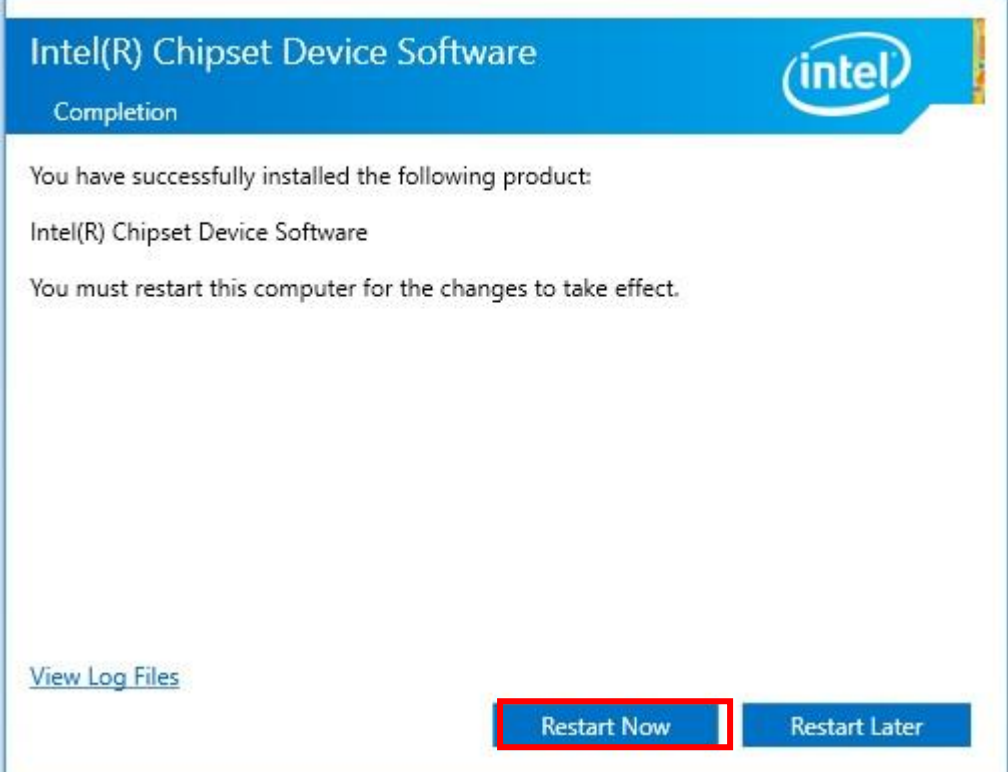

### <span id="page-41-0"></span>**Graphics Driver Setup**

### <span id="page-41-1"></span>**4.2.1 Select " VGA(v25.20.100.6617)" folder and execute "igxpin.exe"**

### <span id="page-41-2"></span>**4.2.2 Please follow the red blank.**

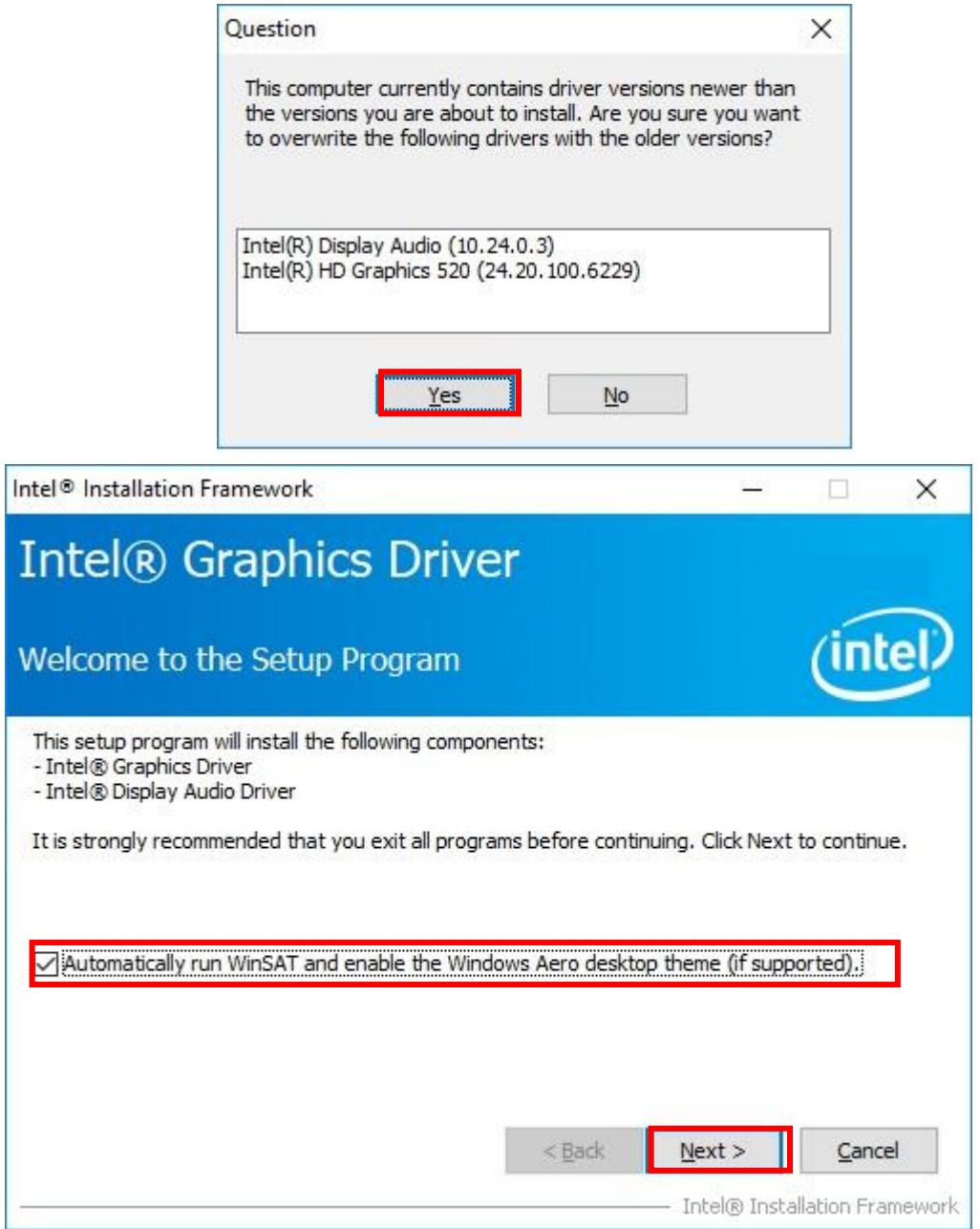

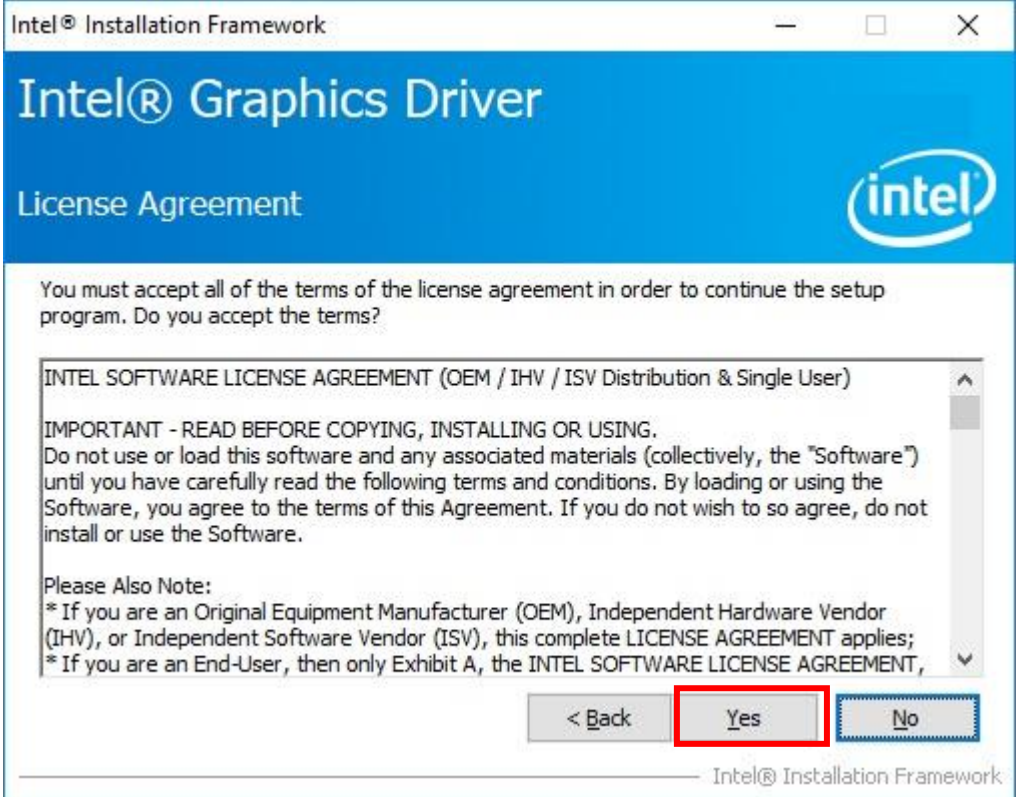

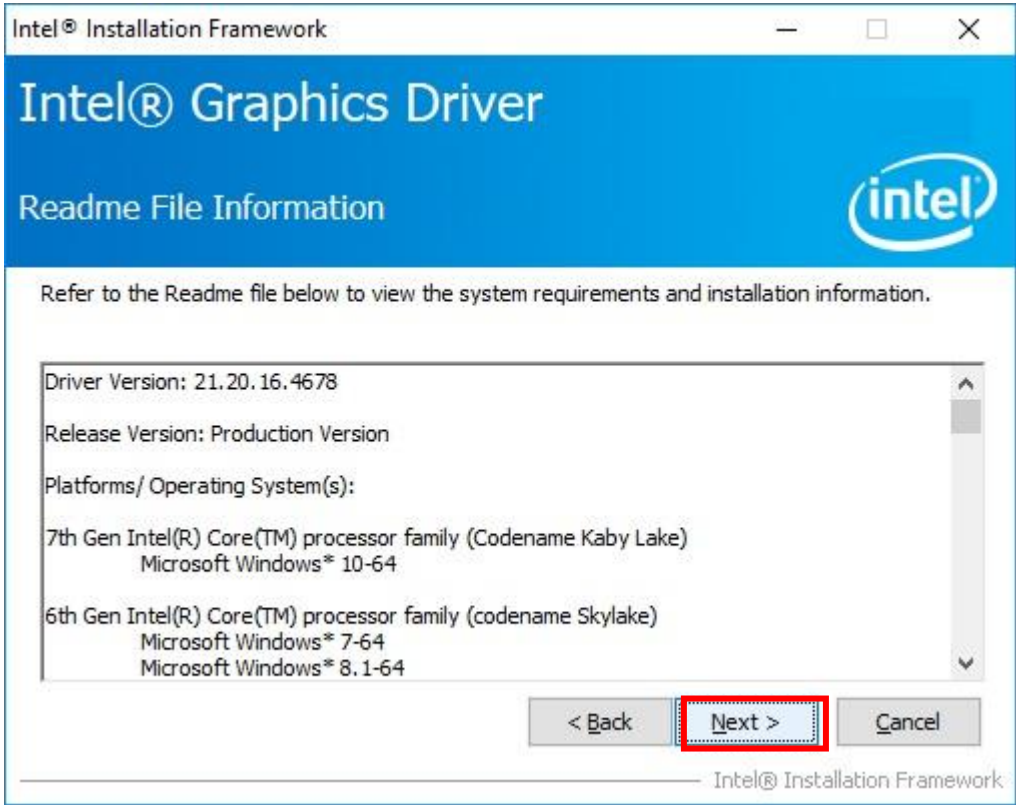

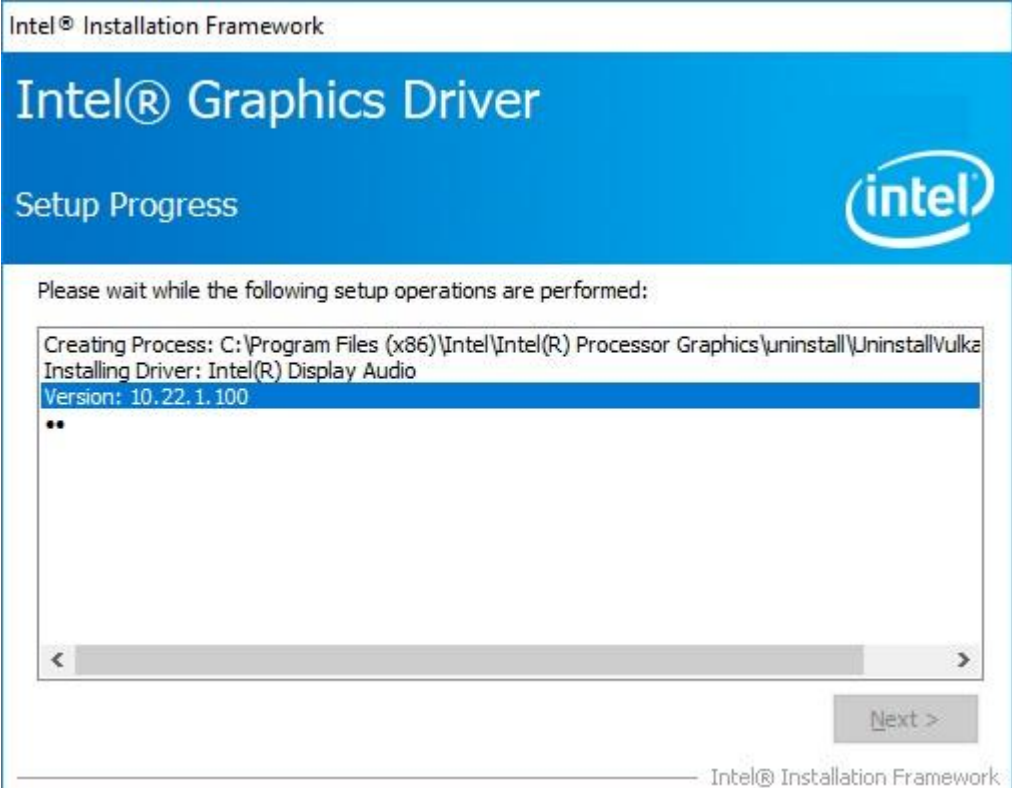

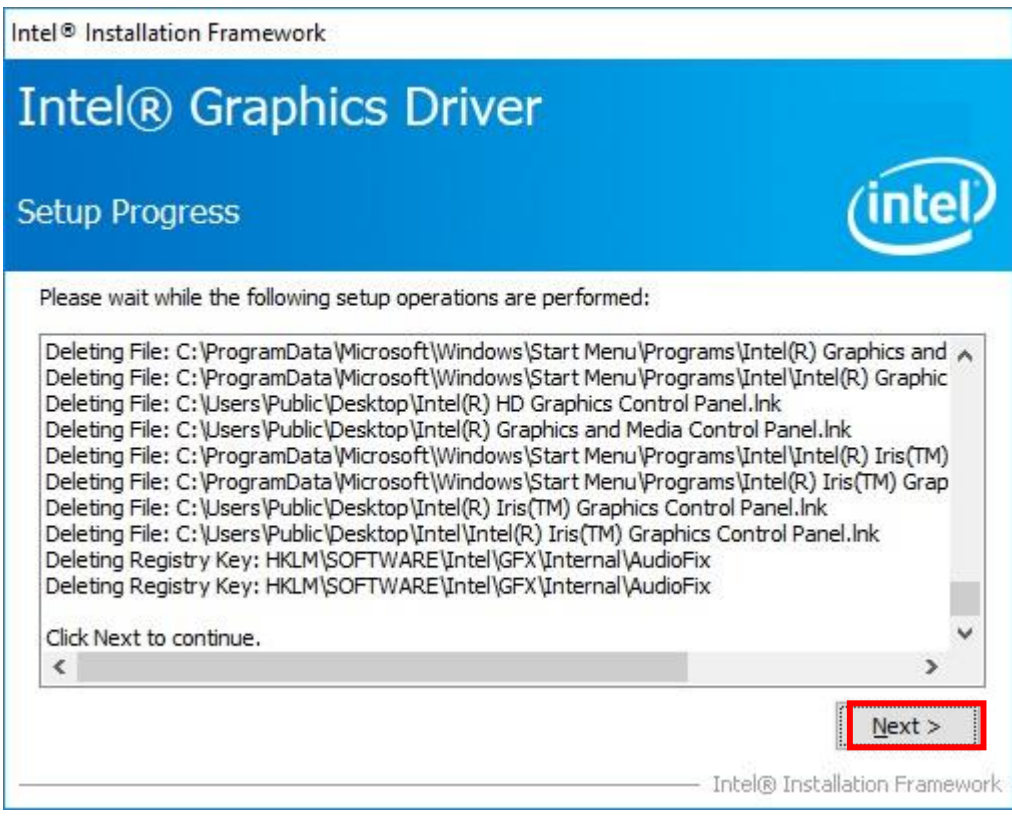

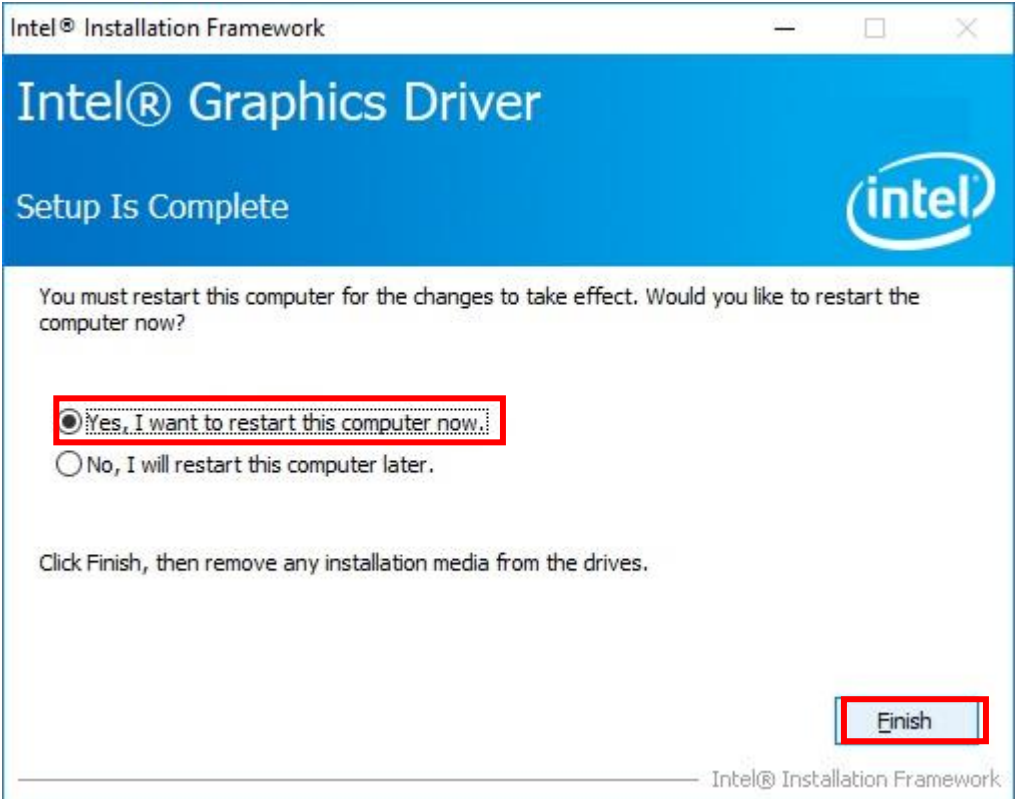

### <span id="page-45-0"></span>**4.3 Audio Driver Setup**

<span id="page-45-1"></span>**4.3.1 Select "Audio 9057\_FF00" folder and execute "Setup.exe"**

### <span id="page-45-2"></span>**4.3.2 Please follow the red blank.**

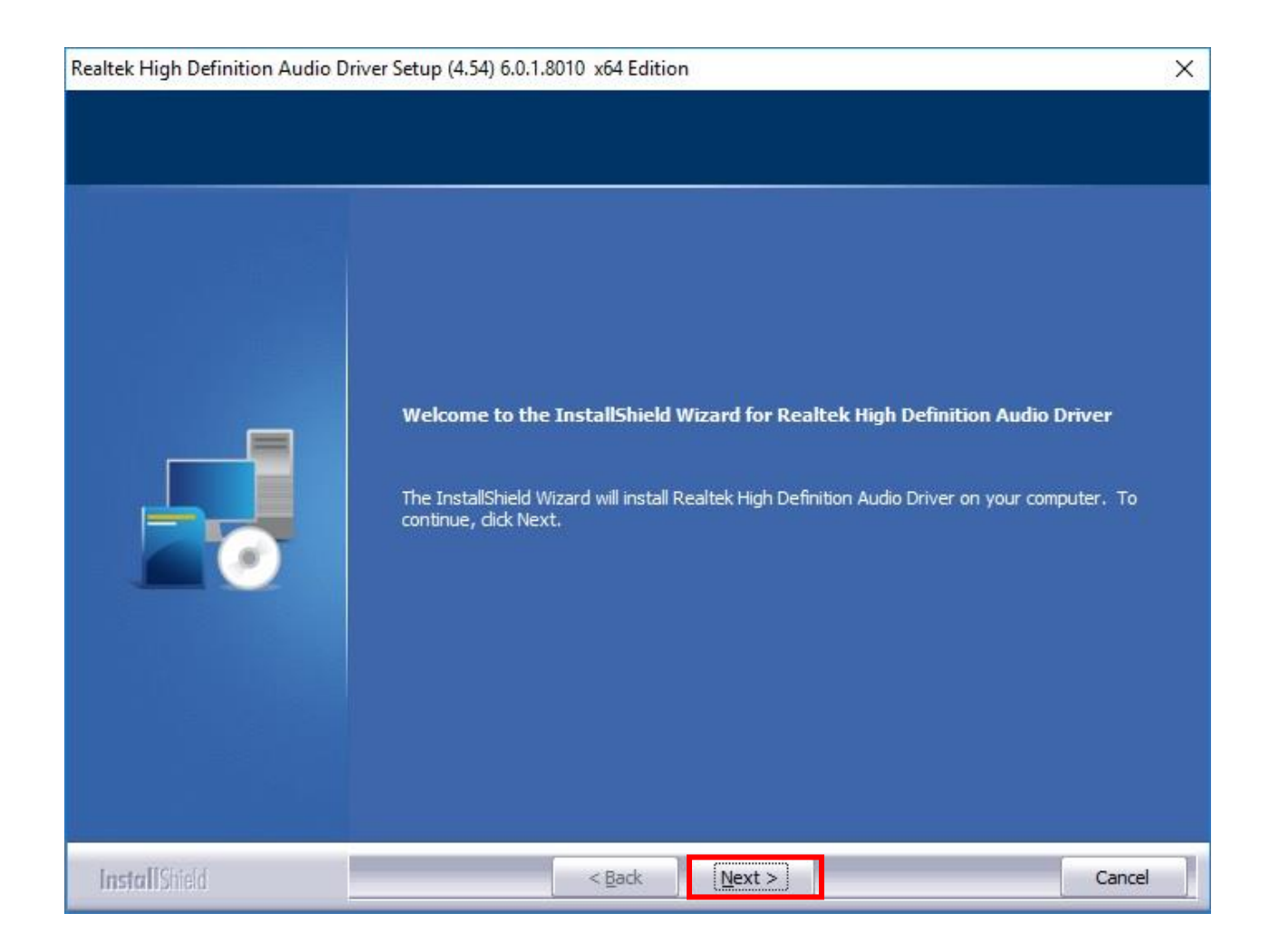

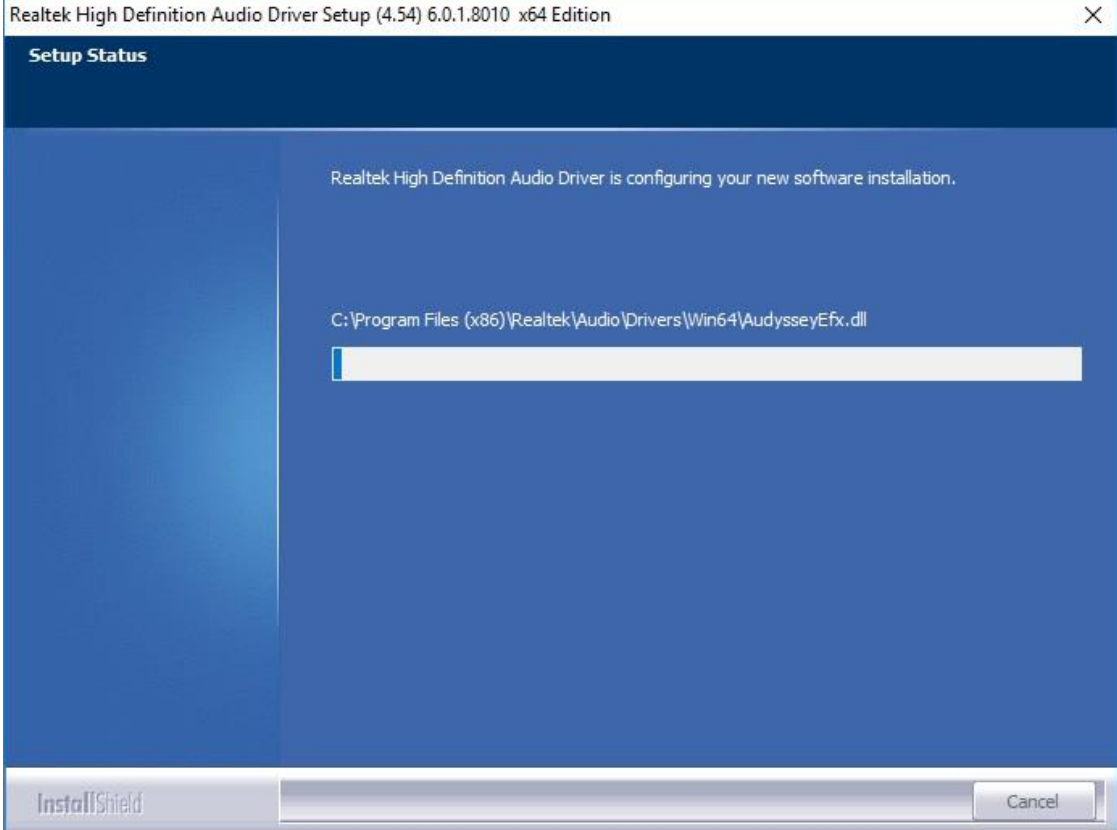

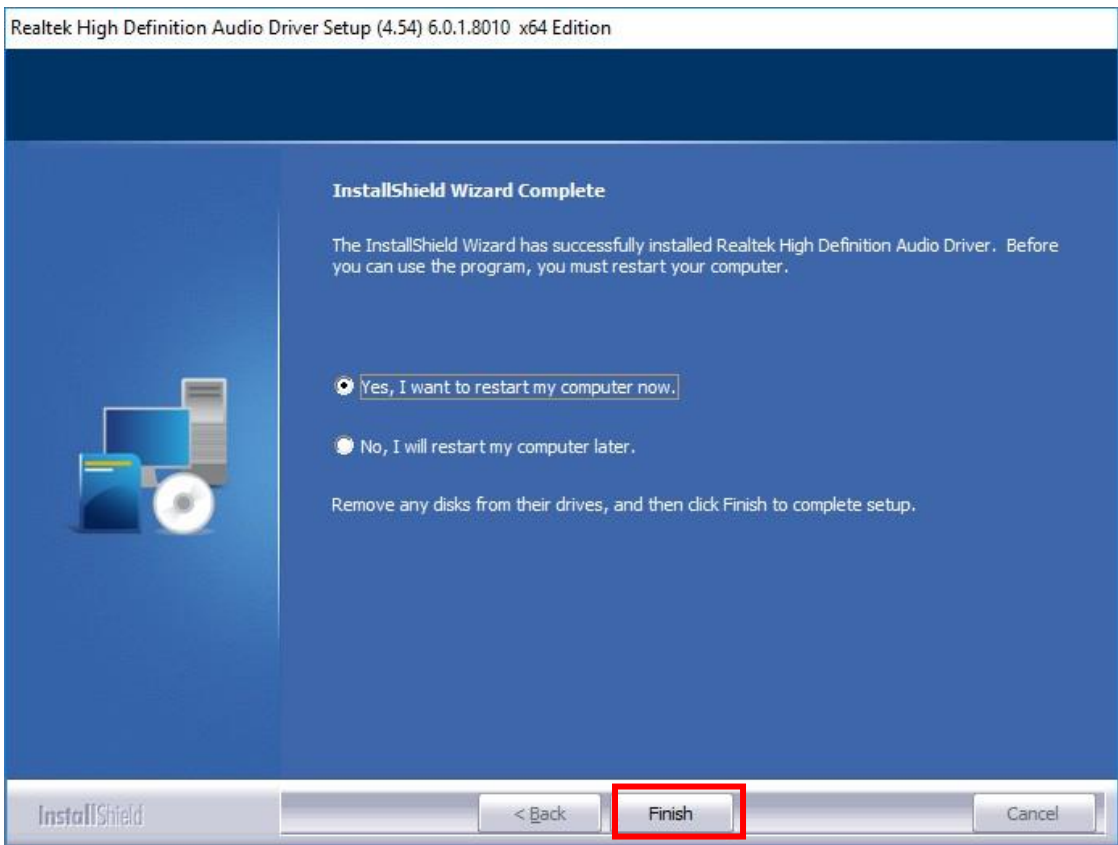

### <span id="page-47-0"></span>**4.4 LAN Driver Setup**

### <span id="page-47-1"></span>**4.4.1 Go to "Intel\_LAN(v23.5.2) " folder and choose " Autorun.exe"**

### <span id="page-47-2"></span>**4.4.2 Please follow the red blank.**

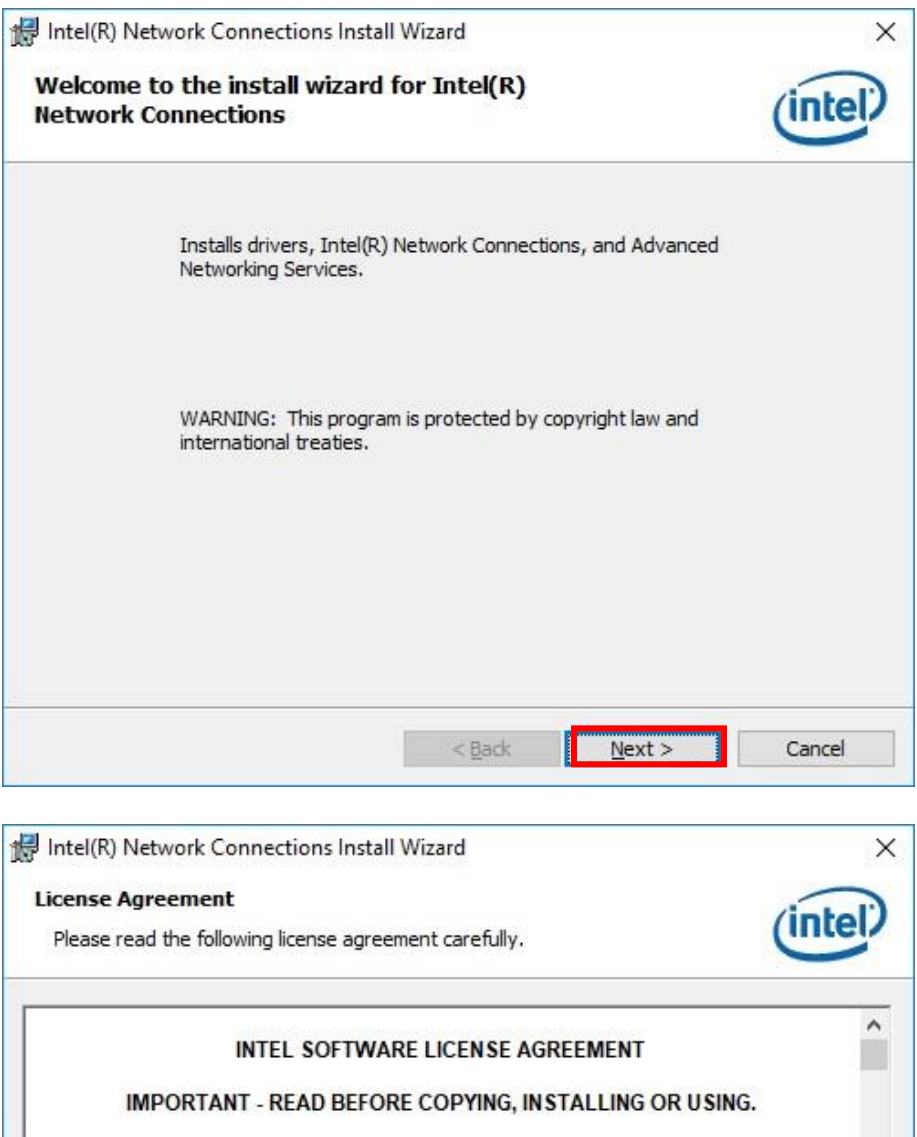

Do not copy, install, or use this software and any associated materials (collectively, the "Software") provided under this license agreement ("Agreement") until you have carefully read the following terms and conditions.

By copying, installing, or otherwise using the Software, you agree to be bound by the terms of this Agreement. If you do not agree to the terms of this Agreement, do not copy, install, or use the Software.

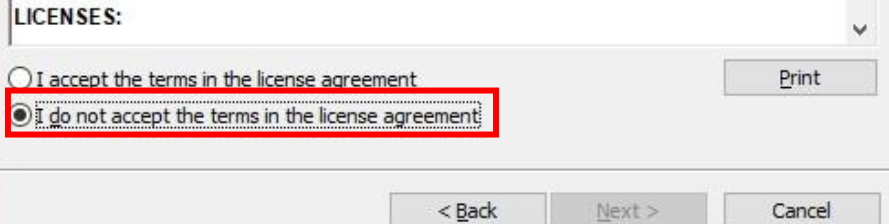

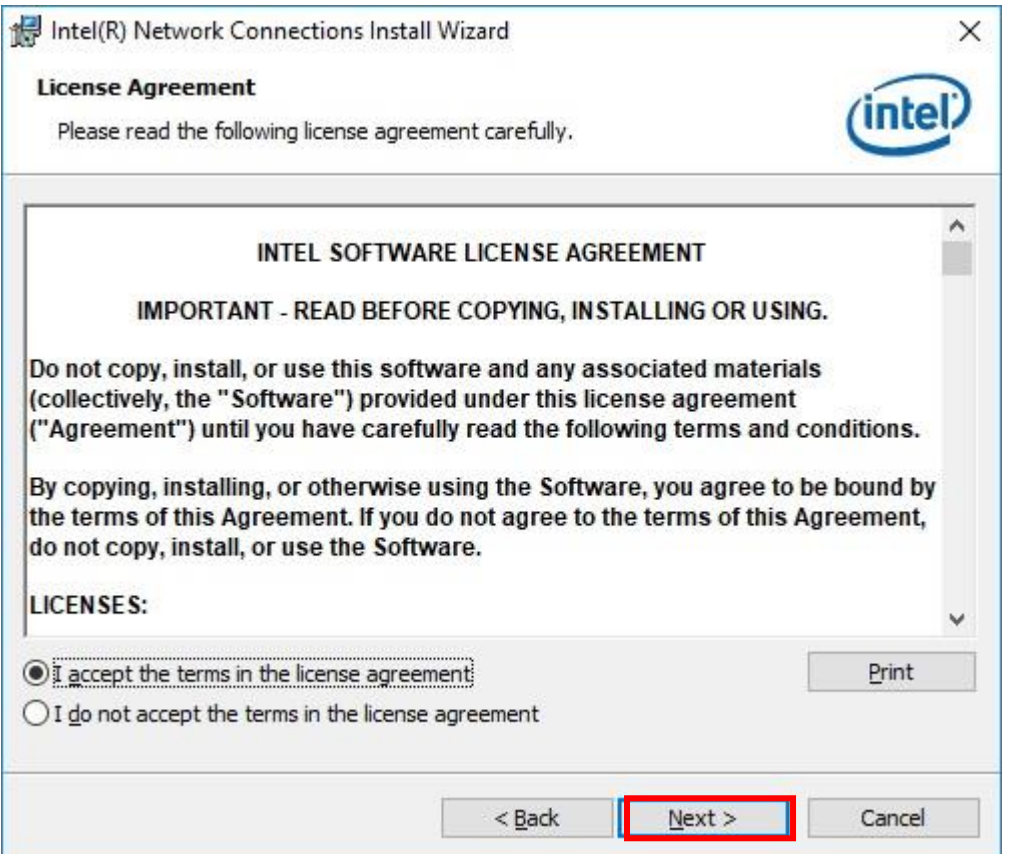

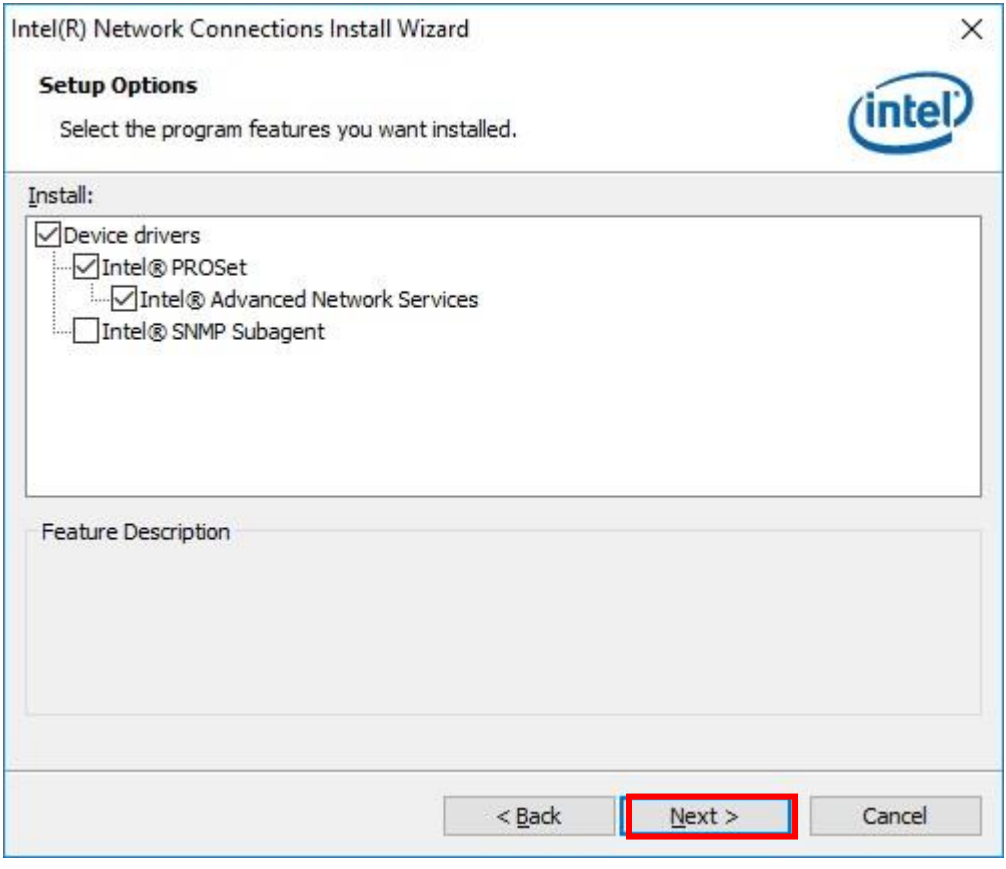

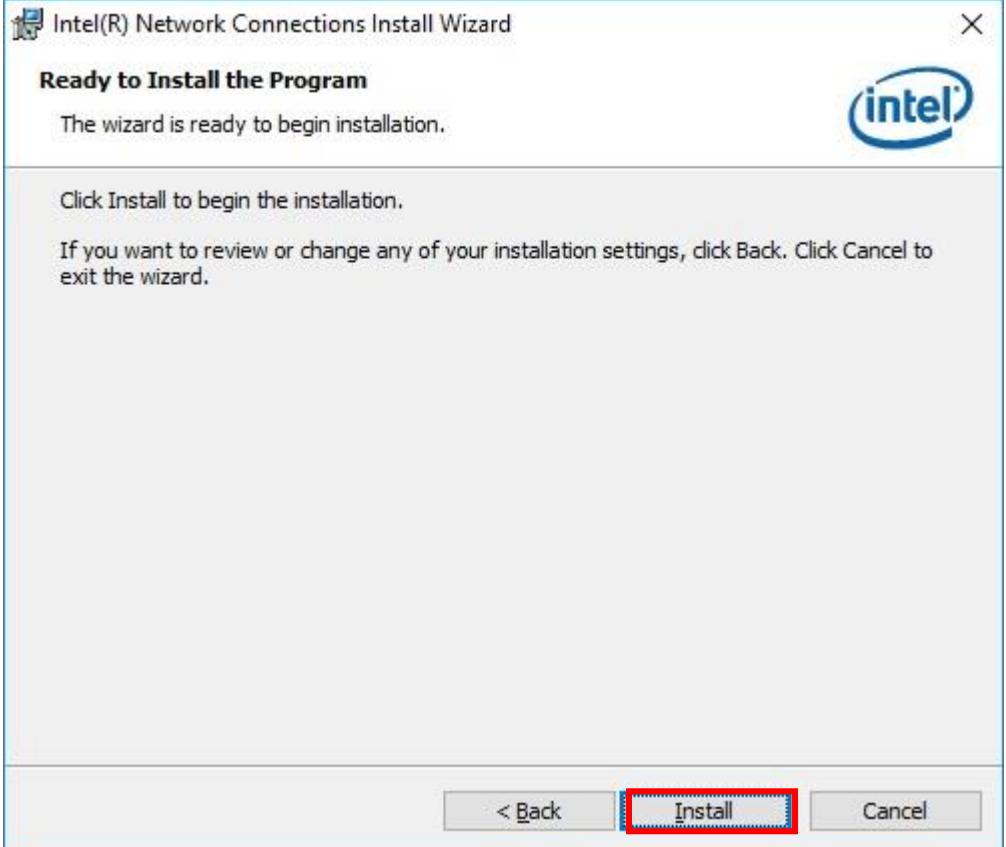

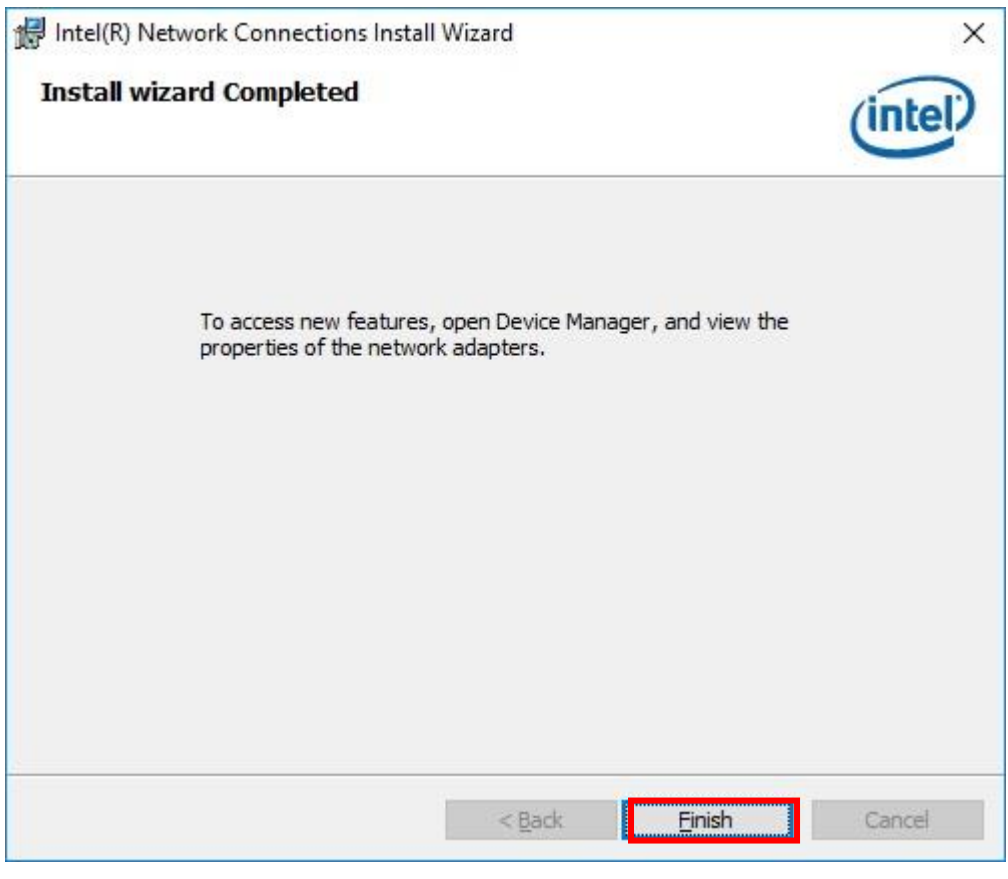

### <span id="page-50-0"></span>**ME Driver Setup**

### <span id="page-50-1"></span>**4.5.1 Go to "ME(v12.0.2.1087\_Corp)" and choose "SetupME.exe"**

### <span id="page-50-2"></span>**4.5.2 Please follow the red blank.**

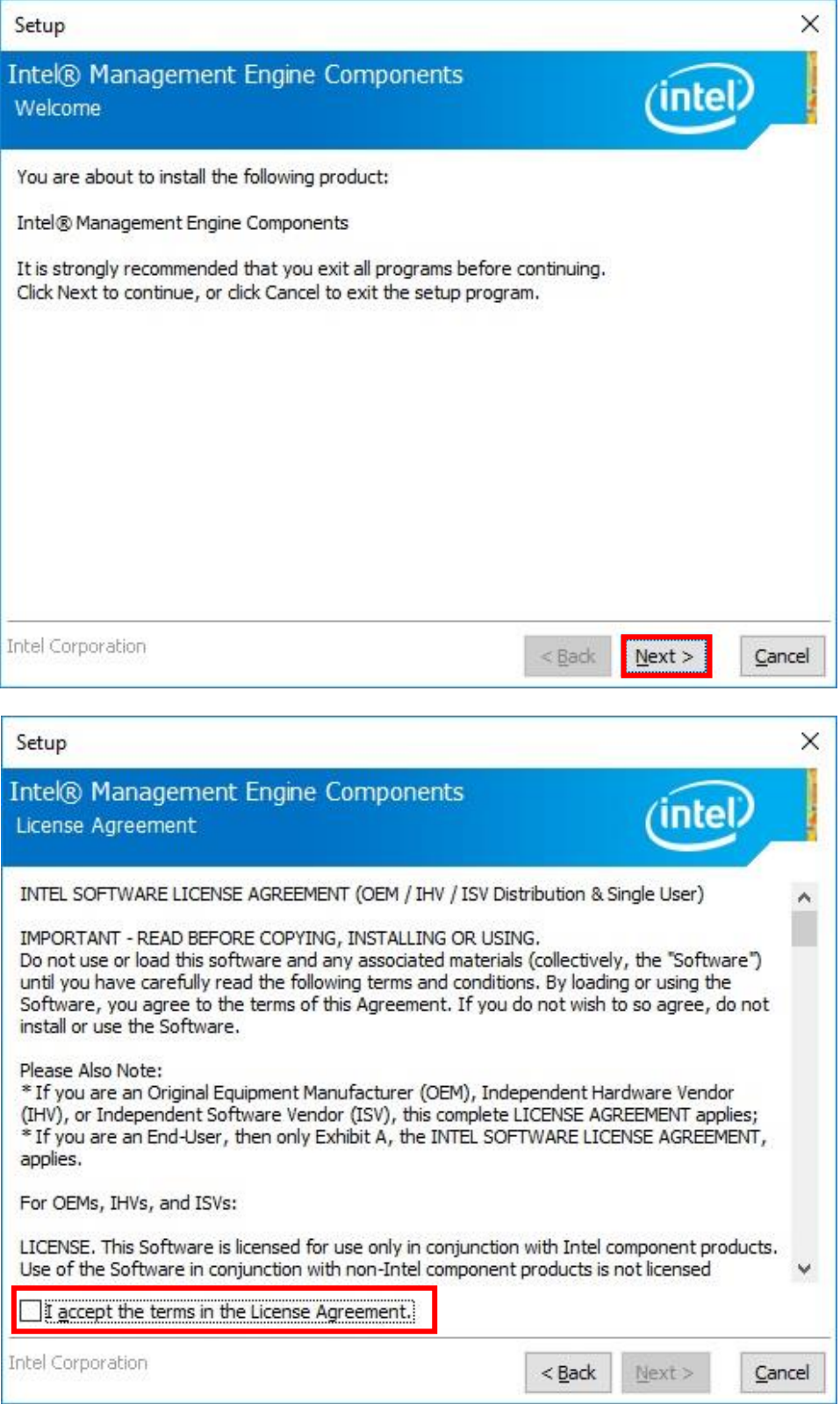

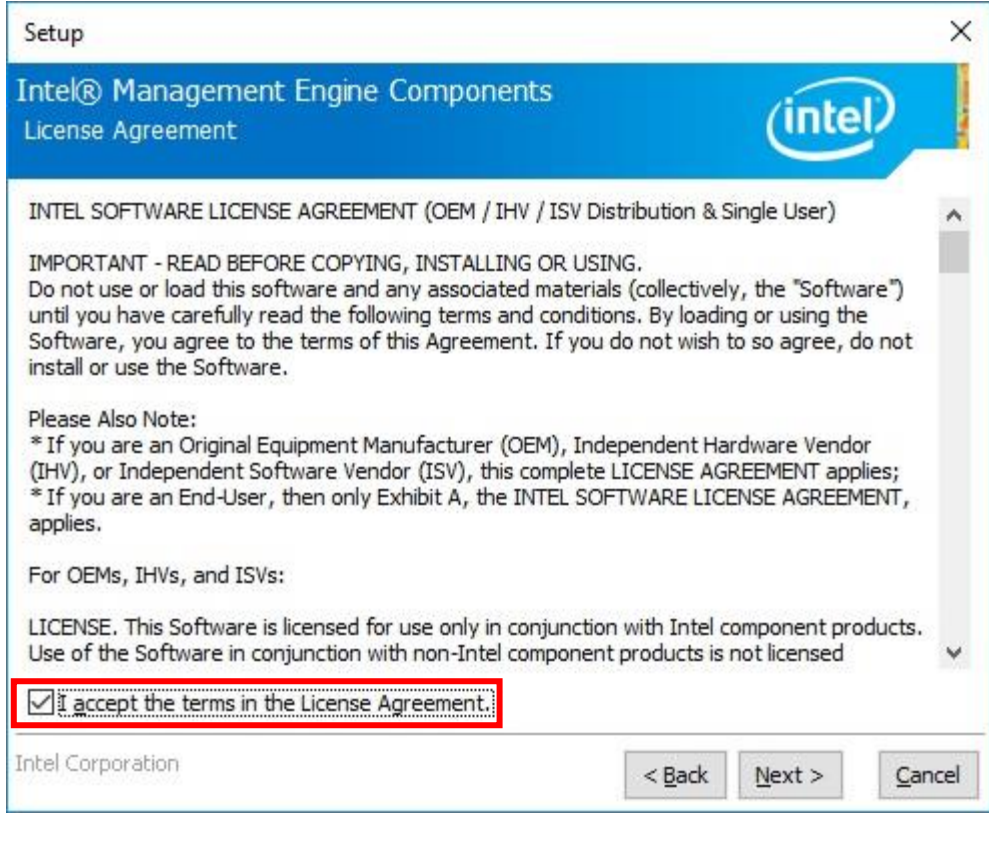

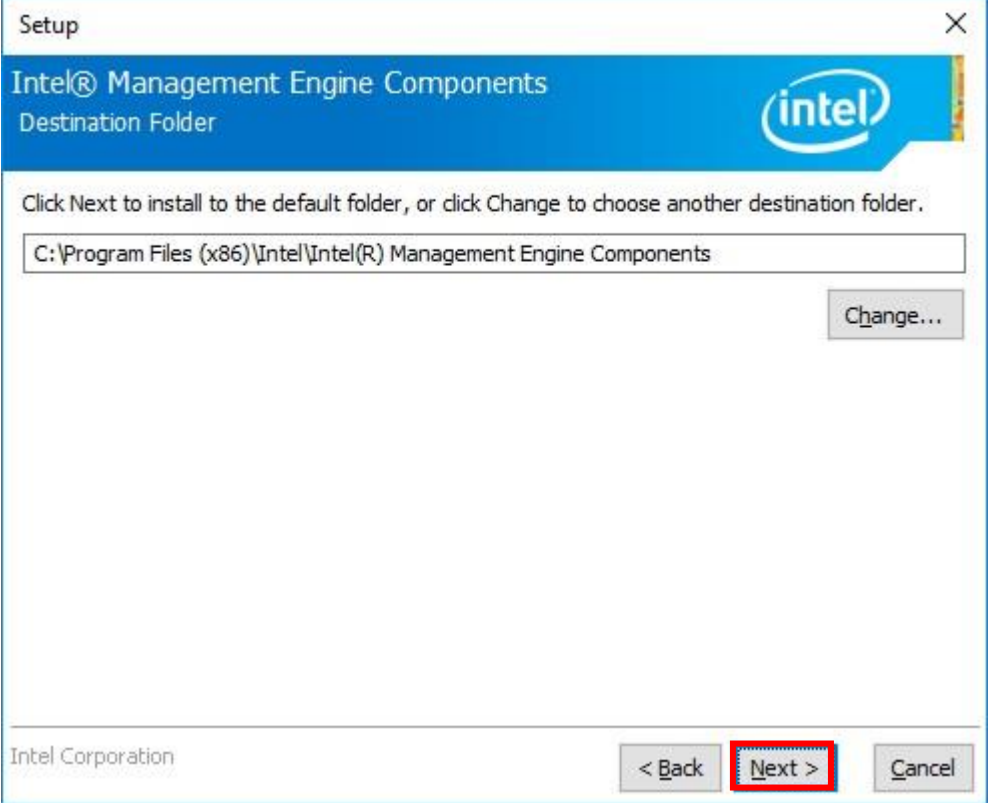

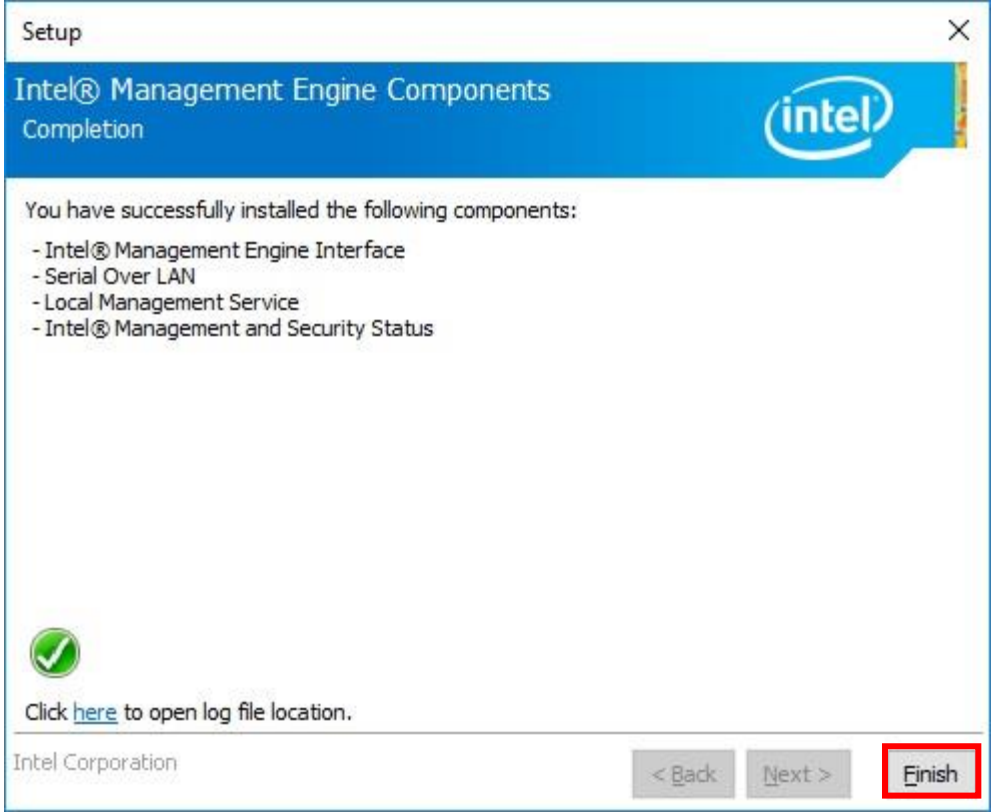

<span id="page-53-0"></span>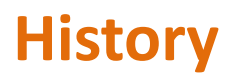

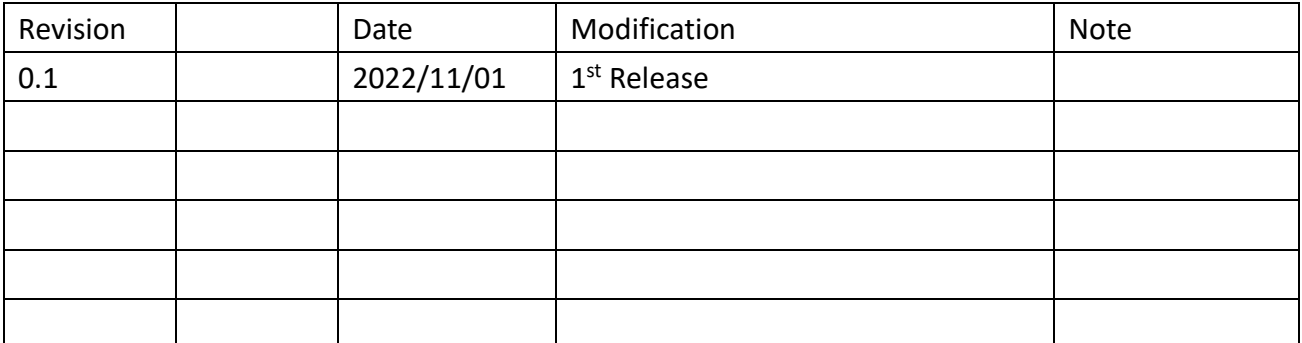